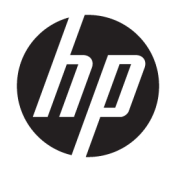

Guía del usuario

Impresora térmica de recibos HP Value

© Copyright 2018 HP Development Company, L.P.

Microsoft y Windows son marcas comerciales o marcas comerciales registradas de Microsoft Corporation en los Estados Unidos y en otros países.

La información contenida en el presente documento está sujeta a cambios sin previo aviso. Las únicas garantías de los productos y servicios HP se exponen en las declaraciones de garantía expresas que acompañan a dichos productos y servicios. Ninguna información contenida en este documento debe interpretarse como una garantía adicional. HP no se hará responsable de errores técnicos o de edición ni de omisiones contenidas en el presente documento.

Primera edición: mayo de 2018

Referencia del documento: L30788-E51

### **Acerca de esta guía**

Esta guía ofrece información sobre la configuración y el uso de la impresora térmica de recibos HP BTP-S81.

- **¡ADVERTENCIA!** Indica una situación peligrosa que, si no se evita, **podría** causar la muerte o lesiones graves.
- **A PRECAUCIÓN:** Indica una situación peligrosa que, si no se evita, **podría** causar lesiones entre moderadas y leves.
- **IMPORTANTE:** Indica la información considerada importante pero no relacionada con peligros (por ejemplo, mensajes relacionados con daños materiales). Una alerta importante avisa al usuario de que si no se sigue un procedimiento exactamente como se describe puede producirse una pérdida de datos o daños al hardware o software. También contiene información esencial para explicar un concepto o para completar una tarea.
- **NOTA:** Contiene información adicional para hacer énfasis o complementar puntos importantes del texto principal.
- **SUGERENCIA:** Proporciona sugerencias útiles para completar una tarea.

# Tabla de contenido

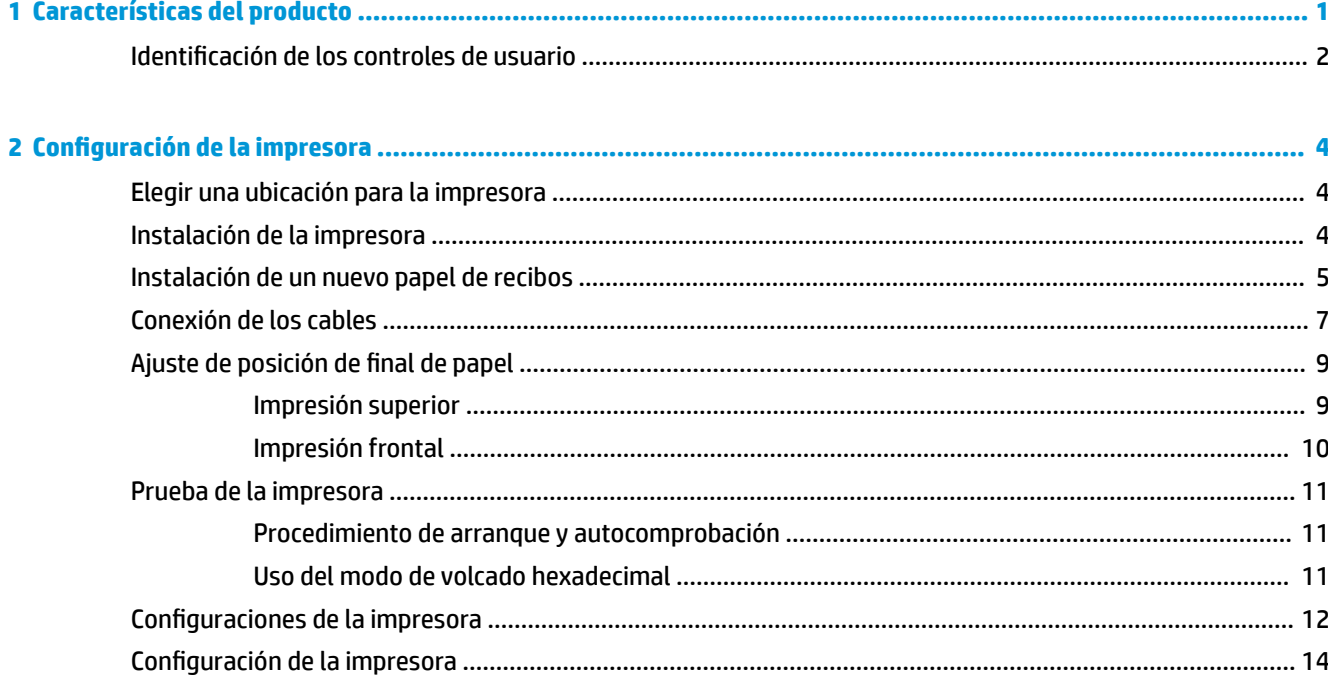

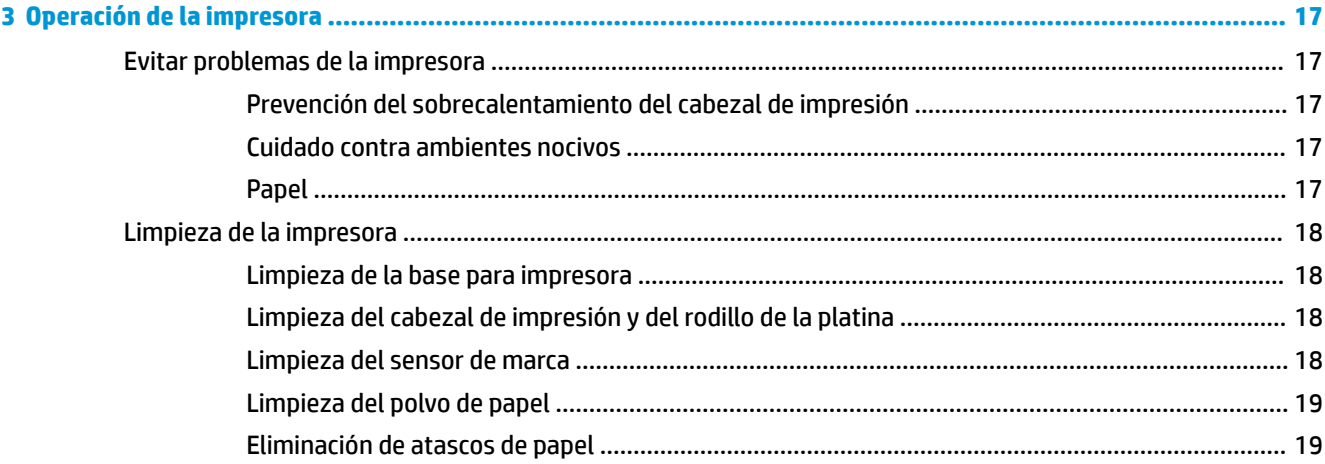

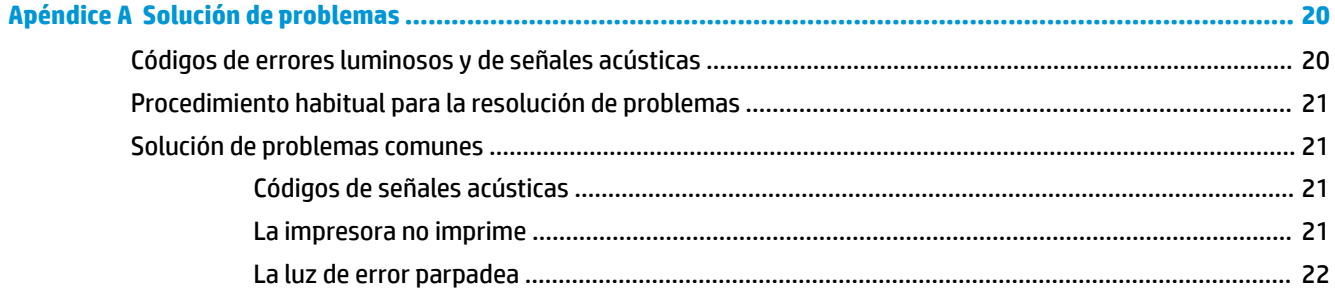

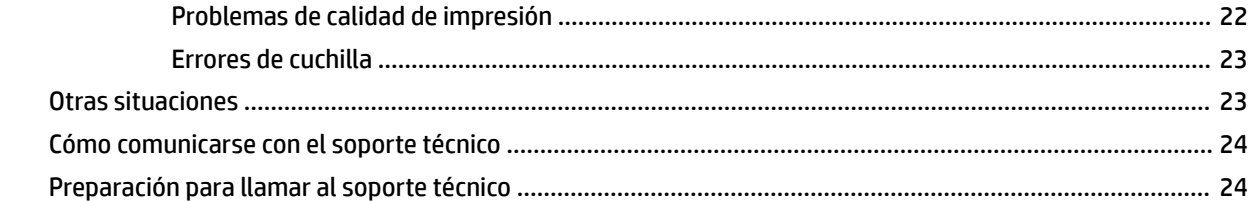

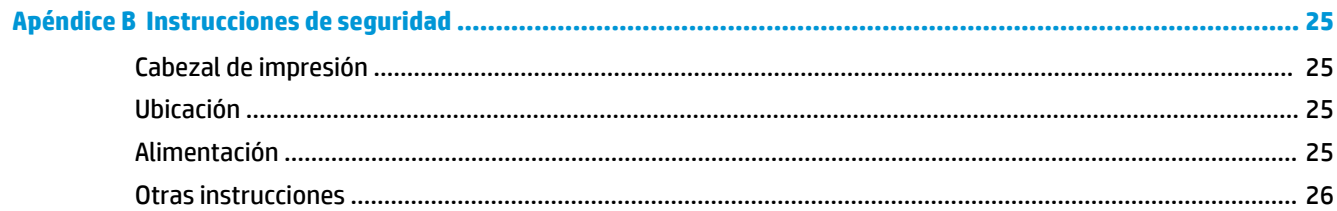

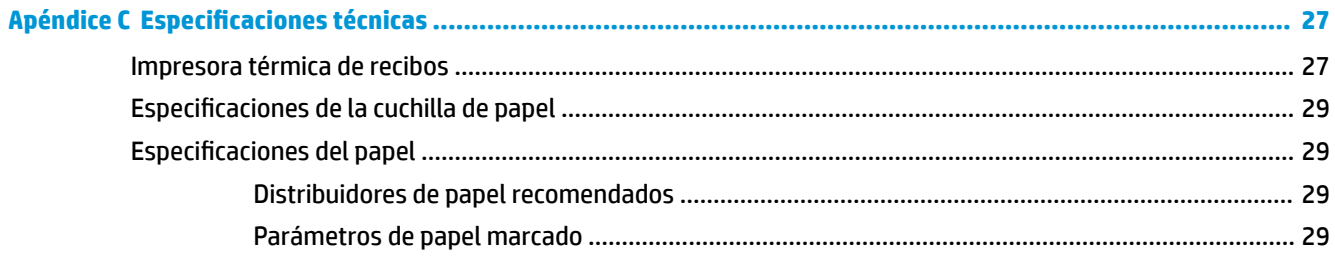

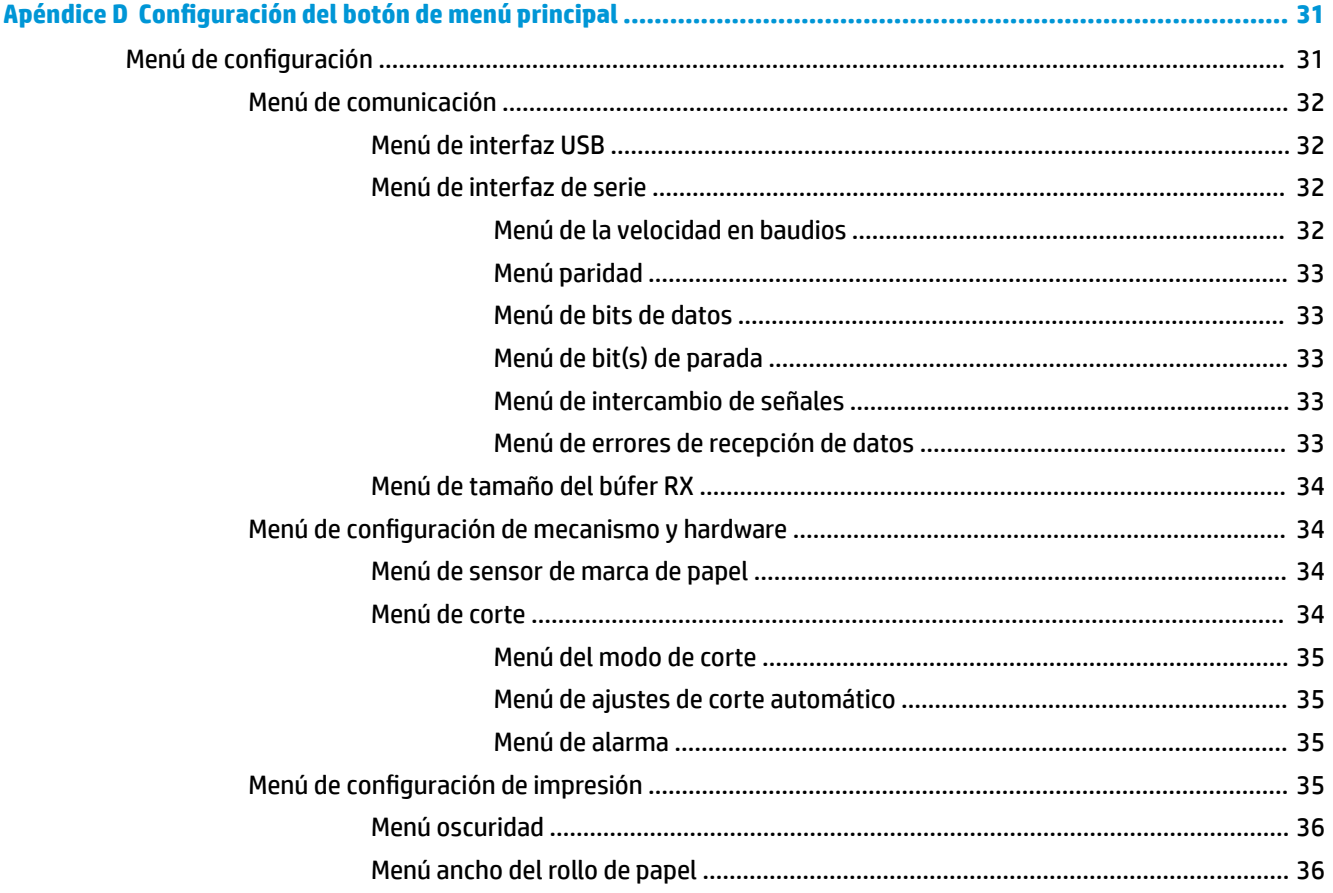

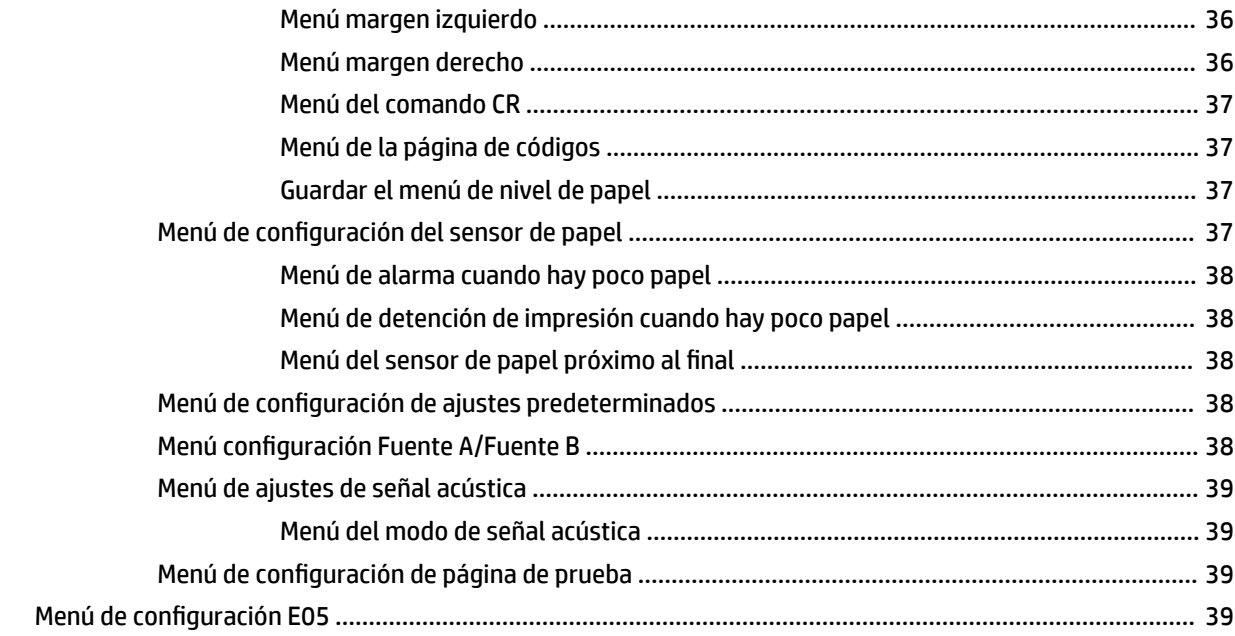

# <span id="page-8-0"></span>**1 Características del producto**

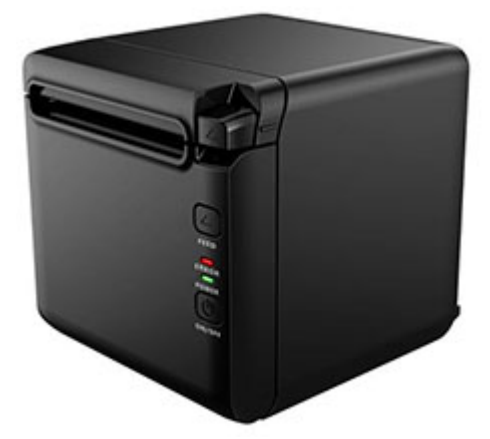

La impresora térmica de recibos BTP-S81 está diseñada para la impresión térmica de recibos de gran calidad, cuyo uso está muy extendido. La impresora puede estar conectada a otros dispositivos a través de un cable serie, cable paralelo, cables Ethernet, Bluetooth y USB, así como también conectarse a través de WLAN. Brinda Controladores para los sistemas operativos, como Windows® 2000 / XP / Server 2003 / Vista / Server200 / Win7 / Win8 / Win8.1 / Win10 / Server 2012, POSReady2009 / POSReady7, Linux, Mac y middleware UPOS.

**X NOTA:** Los controladores para los sistemas Windows y Linux admiten las ediciones de 64 bits de dichos sistemas operativos.

Entre las características de la impresora se incluyen:

- Ruido bajo, gran velocidad de impresión
- Admite papel continuo y papel marcado
- Admite varios modos de impresión, entre ellos ahorro de papel, marca de agua, al revés y dos colores impresión.
- Tamaño compacto
- El papel puede salir por la parte frontal o a la parte superior según las diferentes demandas de los usuarios
- Interfaces Rich: USB (fijo en la placa), cable serie expansible / paralelo / Ethernet o Bluetooth / Wi-Fi / serie + interfaz Ethernet
- **NOTA:** Esta guía del usuario describe los recursos comunes a la mayoría de los modelos. Es posible que algunas características no estén disponibles en su equipo. Para acceder a la guía del usuario de su producto más reciente, consulte<http://www.hp.com/support> y siga las instrucciones para encontrar su producto. Luego, seleccione **Guías de usuario**.

# <span id="page-9-0"></span>**Identificación de los controles de usuario**

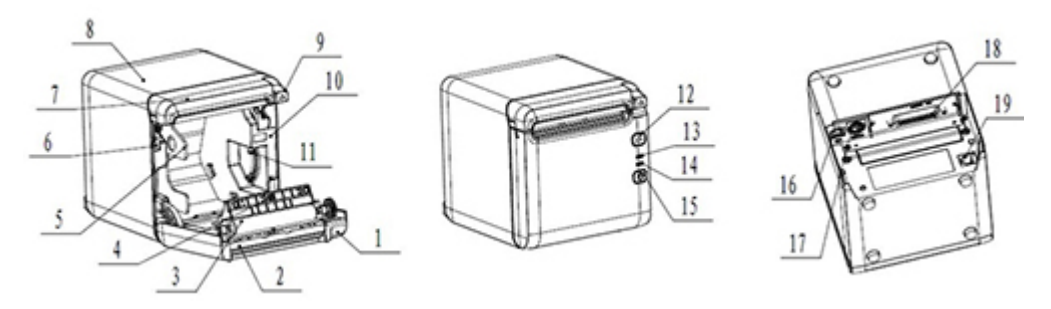

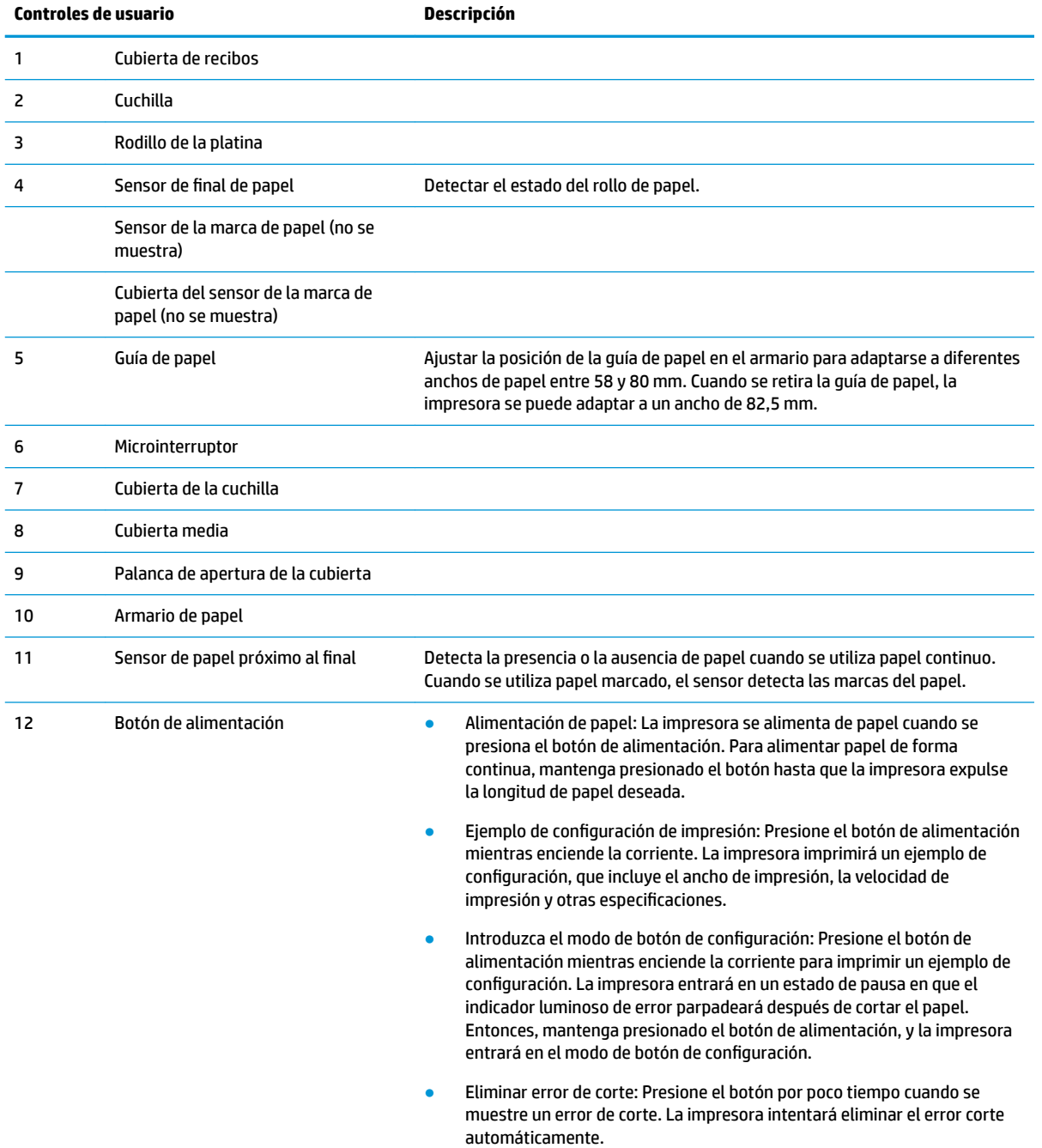

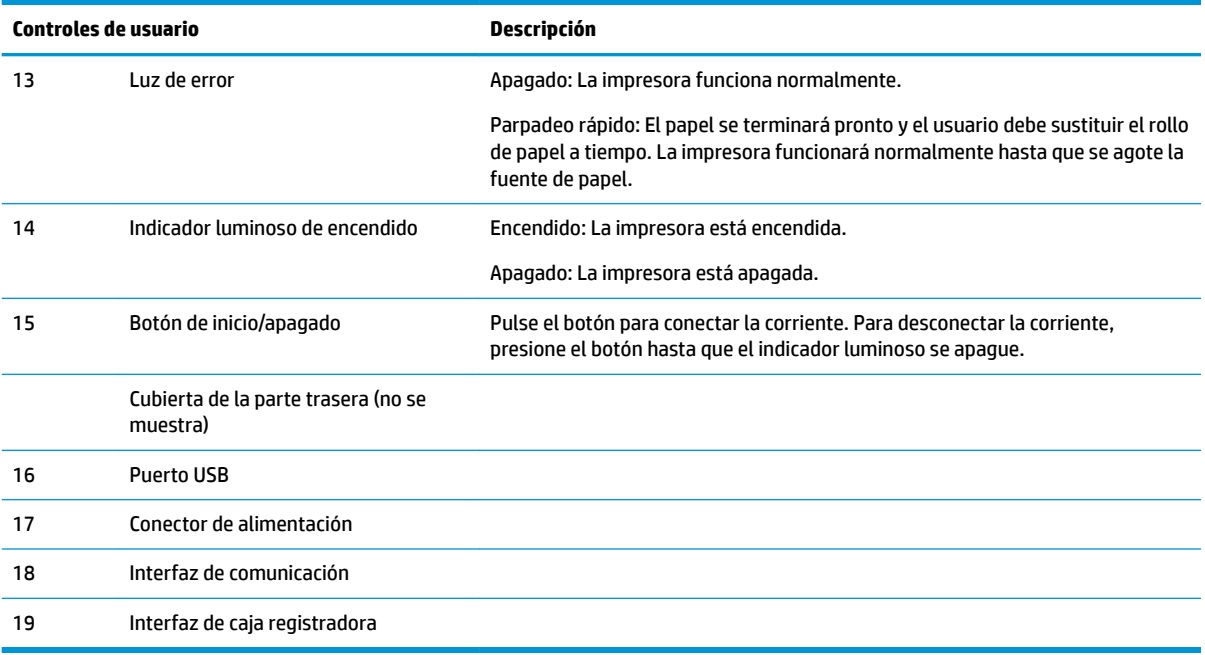

#### **Indicadores de estado visual y de audio**

La impresora está equipada con un indicador luminoso de error y una alarma de señal acústica. Consulte [Códigos de errores luminosos y de señales acústicas en la página 20](#page-27-0) para obtener más información. La alarma de señal acústica está desactivada de forma predeterminada. Consulte Configuración de la impresora [en la página 14](#page-21-0) para obtener más información.

#### **NOTA:**

# <span id="page-11-0"></span>**2 Configuración de la impresora**

# **Elegir una ubicación para la impresora**

La impresora requiere un espacio mínimo sobre el mostrador y puede instalarse sobre el equipo POS o cerca de él.

No ubique la impresora en un ambiente con polvo ni en un lugar donde puedan derramarse bebidas u otros líquidos. Coloque la impresora en una superficie nivelada y asegúrese de tener espacio suficiente para abrir la cubierta de recibos para cambiar el papel y para acceder a la parte trasera de la impresora.

Asegúrese de dejar suficiente espacio en la parte trasera de la impresora a fin de poder conectar y tener acceso a los cables.

## **Instalación de la impresora**

Para garantizar el buen funcionamiento de la impresora, observe las siguientes pautas cuando haya ubicado la impresora:

● La impresora BTP-S81 admite impresión de recibos tanto desde la parte superior como desde la frontal. Cuando la impresora se coloca horizontalmente sobre la mesa, el ángulo de inclinación no debe superar los 5°. De lo contrario, el sensor de papel próximo al final no funcionará normalmente.

Instalación de la salida por la parte frontal:

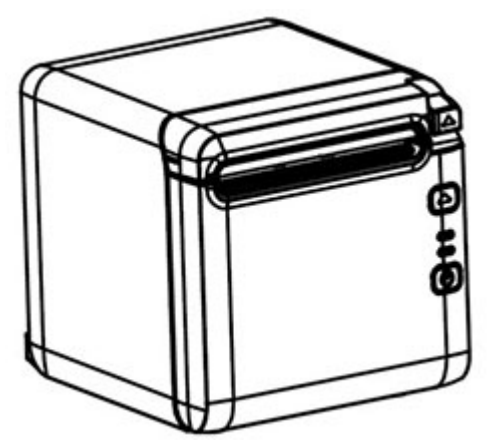

Instalación de la salida por la parte superior:

<span id="page-12-0"></span>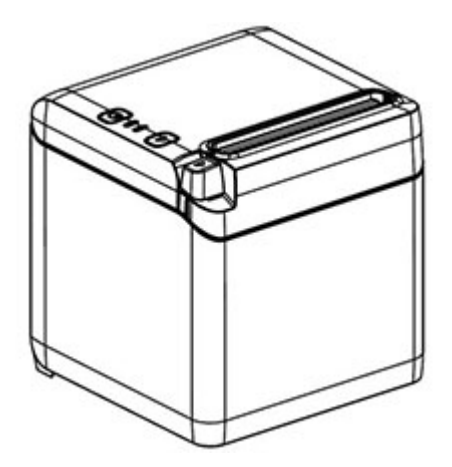

- No coloque la impresora cerca de una fuente de agua.
- No coloque la impresora donde puede estar expuesta a vibraciones o impacto.
- Asegúrese de que la fuente de corriente de la impresora esté correctamente conectada a tierra.
- Mantenga un espacio adecuado entre la impresora y cualquier superficie vertical.

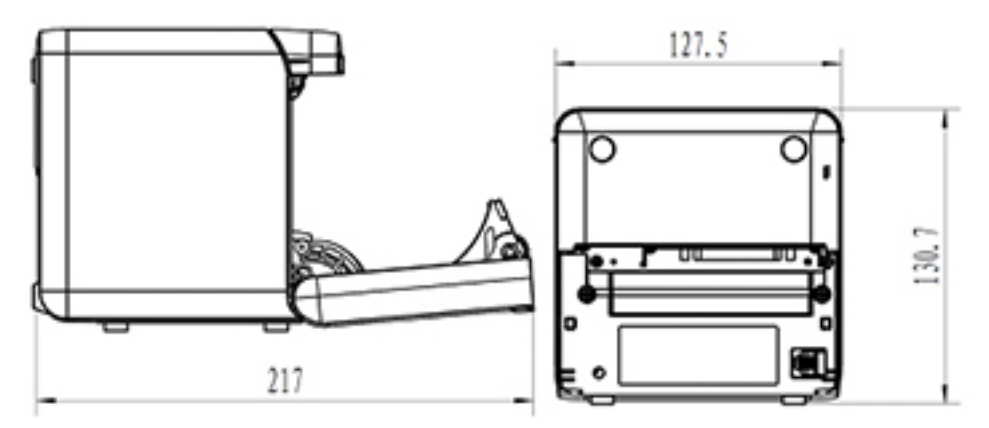

### **Instalación de un nuevo papel de recibos**

Si la luz de error parpadea, cambie el papel cuando lo considere conveniente para evitar quedarse sin papel en medio de una transacción.

Si la luz de estado o error parpadea rápidamente, significa que el papel se ha agotado. Cambie el rollo de papel inmediatamente o puede que se produzca una pérdida de datos. La impresora sólo puede aceptar y almacenar una cantidad limitada de datos si no tiene papel. Puede ocurrir que la memoria del búfer se sobrecargue y usted pierda todos los datos.

Para instalar un nuevo papel de recibos:

**1.** Apague la impresora.

**2.** Presione la palanca en la dirección que se muestra a continuación para abrir la cubierta de recibos.

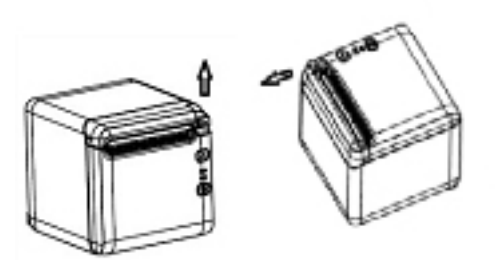

**3.** Coloque el nuevo rollo de papel en la impresora, asegurándose de que la dirección de bobinado del rollo se encuentra en la orientación correcta con respecto a la posición de la impresora.

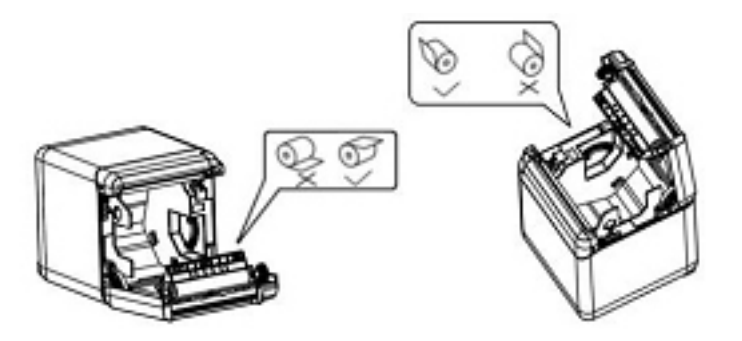

**4.** Instale a la guía de papel en la posición correcta para el tipo de papel térmico que use.

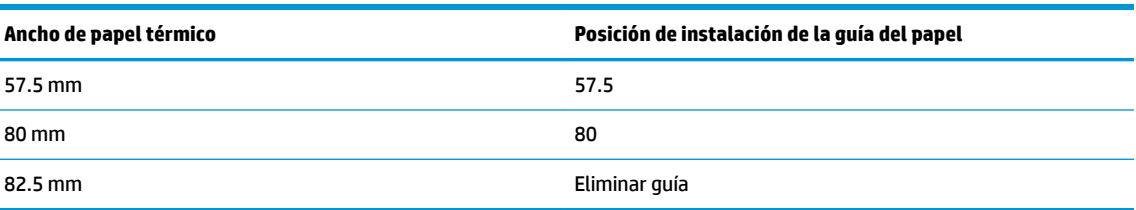

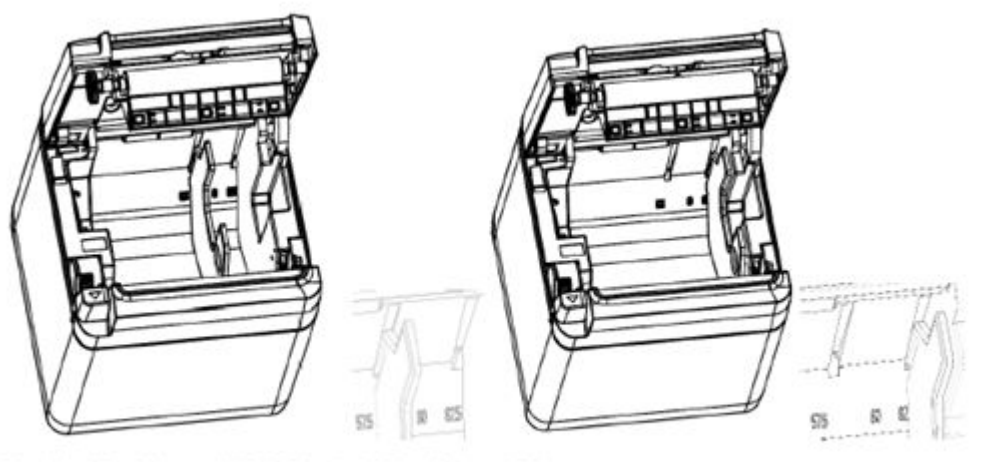

Fig.4.4-4 Position of 57.5 Fig. 4.4-5 Position of 80

ċ

<span id="page-14-0"></span>**5.** Al extraer o desmontar la guía del papel, retire primero el extremo que tiene el orificio de operación. Invierta este procedimiento al instalar las guías de papel. La ubicación del orificio de operación se muestra en la siguiente figura.

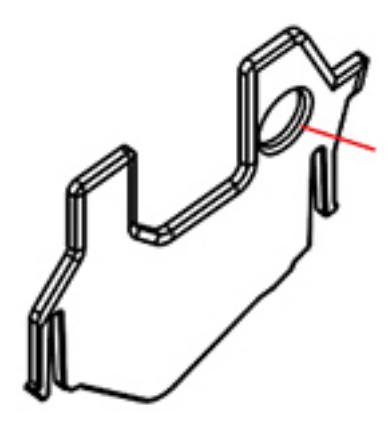

- **6.** Mantenga presionado el botón de alimentación de papel para hacerlo avanzar si fuera necesario.
- **7.** Cierre la cubierta de recibos.

### **Conexión de los cables**

- **MOTA:** Coloque la impresora en una superficie plana y póngala en un lugar que permita el acceso a los cables y donde haya bastante espacio para abrir la cubierta de recibos. Ubique la impresora lejos de zonas de tránsito para reducir el riesgo de que reciba golpes o sufra daños.
- **IMPORTANTE:** Conecte los cables a la impresora antes de encenderla o de encender los dispositivos conectados. Los dispositivos conectados deben estar siempre apagados antes de conectar los cables.
	- **1.** Apague la impresora y todos los dispositivos conectados.
	- **2.** Conecte el cable de alimentación al conector de alimentación.

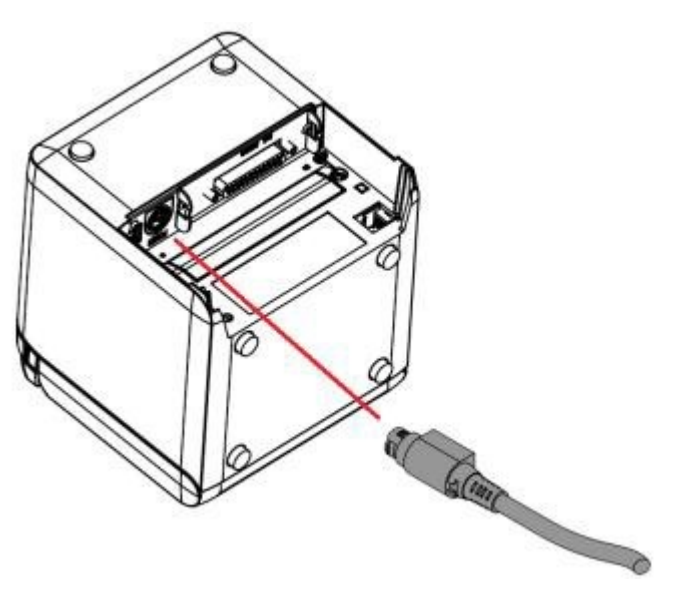

**3.** Conecte el cable de interfaz a la impresora y fíjelo con un tornillo o muelle según sea necesario.

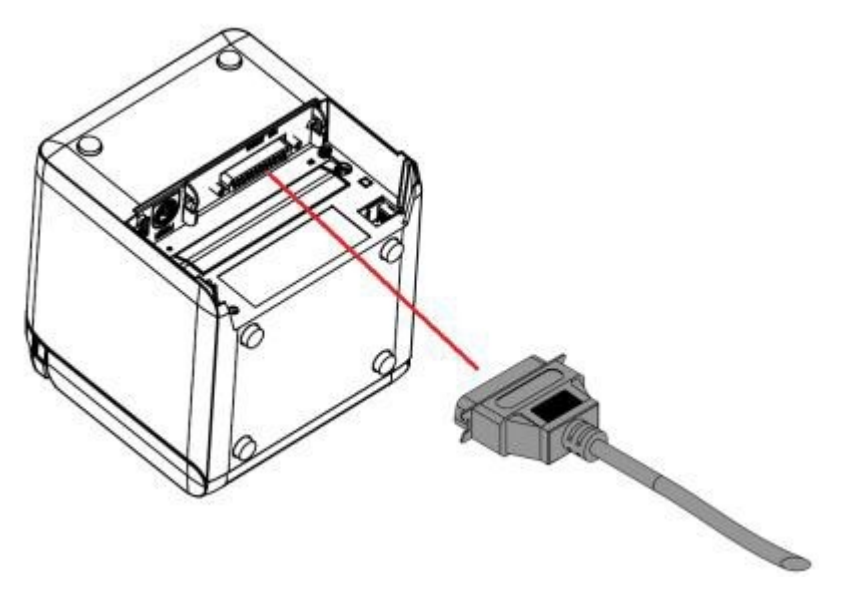

**4.** Conexión del cable USB al puerto USB de la impresora.

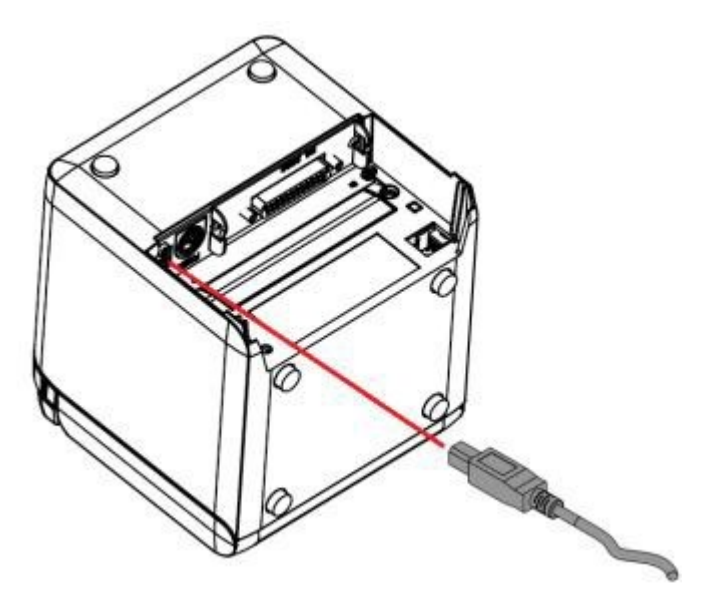

<span id="page-16-0"></span>**5.** Conecte el cable de la caja registradora a la impresora.

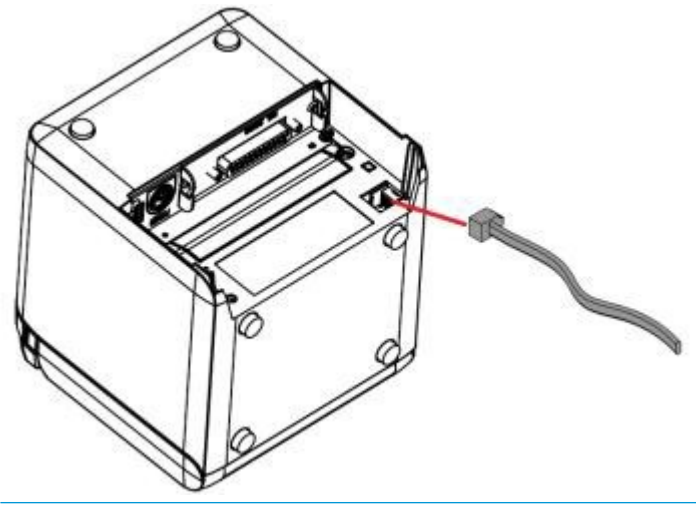

**W** NOTA: El puerto de la caja registradora solo se puede utilizar para conectar cajas registradoras y no otros dispositivos.

# **Ajuste de posición de final de papel**

El sensor de posición de final de papel de la impresora puede ajustarse para las dos configuraciones de la impresora: impresión superior e impresión frontal. Ambas configuraciones se pueden ajustar en dos posiciones que dependen del diámetro exterior del eje central del rollo de papel que se use para imprimir.

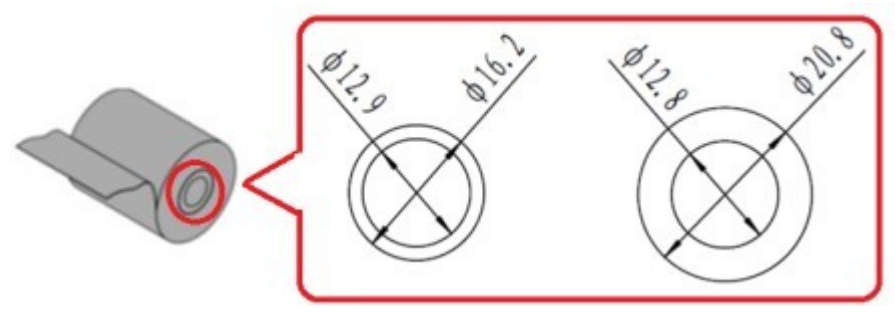

La posición de final de papel se ajusta según la orientación de la impresora.

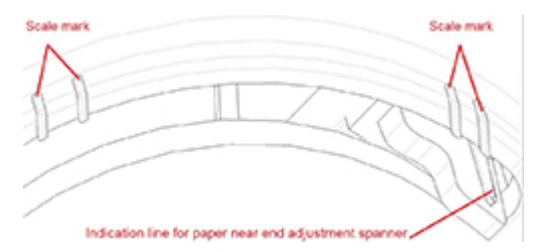

### **Impresión superior**

El ajuste de final de papel estará en la posición 1 o 2 para las impresoras configuradas para imprimir recibos desde la parte superior.

- <span id="page-17-0"></span>Para los rollos de papel con un eje central de diámetro exterior de 16,2 mm, ajuste la impresora en posición 1.
- Para los rollos de papel con un eje central de diámetro exterior de 20,8 mm, ajuste la impresora en posición 2.

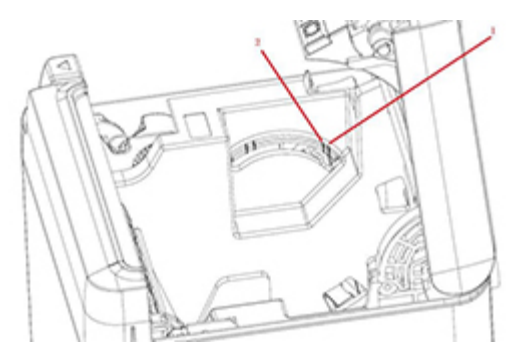

### **Impresión frontal**

El ajuste de final de papel estará en la posición 3 o 4 para las impresoras configuradas para imprimir recibos desde la parte frontal.

- Para los rollos de papel con un eje central de diámetro exterior de 20,8 mm, ajuste la impresora en posición 3.
- Para los rollos de papel con un eje central de diámetro exterior de 16,2 mm, ajuste la impresora en posición 4.

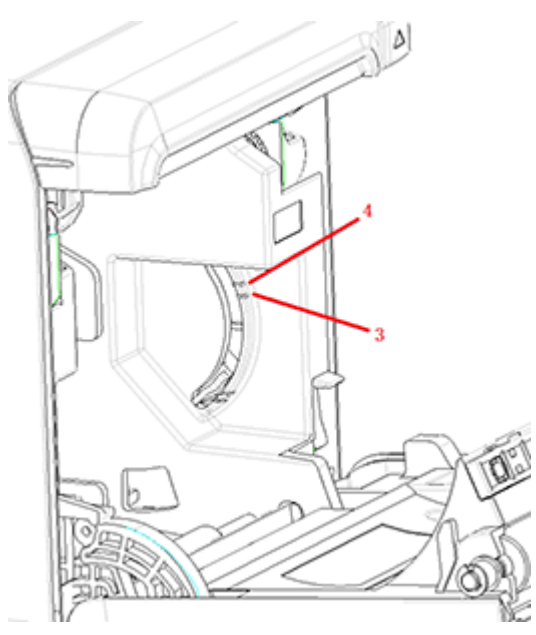

# <span id="page-18-0"></span>**Prueba de la impresora**

Este procedimiento imprime una lista completa de ajustes de la impresora en un formulario de diagnóstico y corta parcialmente el papel. Al final de la impresión de prueba se describen las instrucciones para ingresar al menú de configuración. En el menú de configuración usted puede modificar la configuración actual de la impresora.

Esta copia impresa es de utilidad para un representante atención al cliente cuando existe un problema. Si falta texto en la copia impresa de prueba o el texto aparece borroso, consulte Solución de problemas [en la página 20](#page-27-0).

### **Procedimiento de arranque y autocomprobación**

- **1.** Conecte la impresora a la corriente y luego asegúrese de que la impresora está apagada.
- **2.** Presione el botón de alimentación mientras enciende la impresora y luego, suelte el botón de alimentación. Se imprimirá información sobre la configuración, así como dos consultas para realizar más de pruebas de impresión:
	- Presione y suelte la tecla de alimentación para imprimir caracteres. Se imprimirá una prueba de caracteres. Ha completado la autocomprobación.
	- Mantenga presionado el botón de alimentación para configurar la impresora. La impresora entrará en modo de configuración. Consulte Configuración de la impresora en la página 14 para obtener más información.
		- <mark>学 **NOTA:** D</mark>espués de cambiar al modo de configuración, la impresora entrará en un estado de pausa y el indicador luminoso de error parpadeará.

**MOTA:** Sea extremadamente cuidadoso al cambiar cualquiera de las configuraciones para no cambiar accidentalmente otras configuraciones que puedan afectar al rendimiento de la impresora.

### **Uso del modo de volcado hexadecimal**

Active el modo de volcado hexadecimal siguiendo estos pasos:

- **1.** Abra la cubierta de recibos y luego encienda la impresora mientras presiona el botón de alimentación. Suelte el botón después de que la luz de error parpadee y la impresora emita señal acústica.
- **2.** Envíe el comando " $GS \rightarrow (A$ ".

<span id="page-19-0"></span>**3.** Se imprimirá una prueba de volcado hexadecimal.

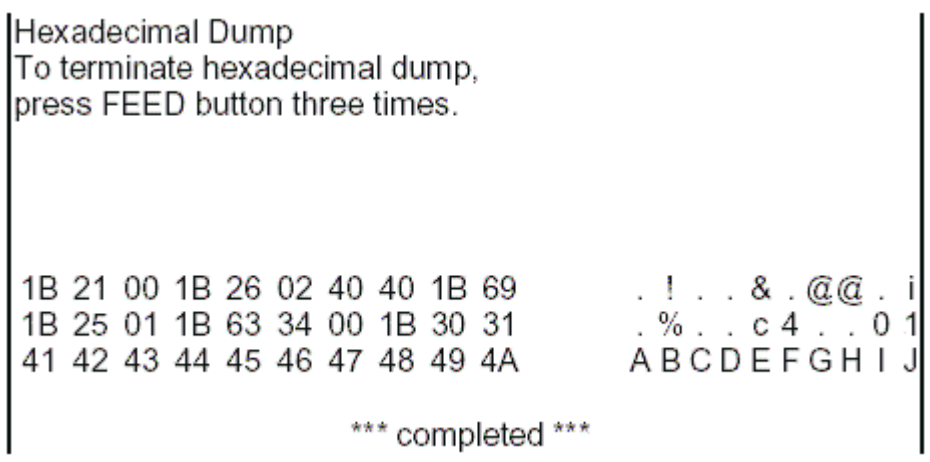

**4.** Salga del modo de volcado hexadecimal apagando y reiniciando la impresora, y luego presionando el botón de alimentación tres veces.

Información adicional importante sobre el modo de volcado hexadecimal:

- Si los datos hexadecimales no se corresponden con caracteres ASCII, la impresión mostrará ".".
- En el modo de volcado hexadecimal, solo válidos los comandos DLE EOT, DLE ENQ o DLE DC4.
- Los datos de la última línea de caracteres se pueden imprimir presionando el botón de alimentación.

### **Configuraciones de la impresora**

Las impresoras se envían con funciones y parámetros predeterminados, pero esta configuración puede modificarse manualmente. Las instrucciones para acceder al menú aparecen al final del recibo de la copia impresa de prueba.

**W NOTA:** Sea extremadamente cuidadoso al cambiar cualquiera de las configuraciones para no cambiar accidentalmente otras configuraciones que puedan afectar al rendimiento de la impresora.

Las siguientes funciones y parámetros pueden modificarse desde el menú desplegable de configuración:

- Imprimir autocomprobación
- Configuración
	- Salir sin guardar
	- Salir y guardar
	- Comunicación
		- Interfaz USB
			- Modo del controlador Win
			- Modo de API
		- Interfaz de serie
			- Velocidad en baudios
			- **Paridad**
- Bits de datos
- Bit(s) de parada
- Intercambio de señales
- Error de recepción de datos
- Tamaño del búfer RX
- Mecanismo y hardware
	- Sensor de marca
	- Cuchilla
		- Modo de corte
		- Ajustes de corte automático
		- Alarma
- Configuración de impresión
	- Oscuridad
	- Ancho del rollo de papel
	- Margen izquierdo
	- Margen derecho
	- Comandos de CR
	- Página de código
	- Nivel de ahorro de papel
- Configuración del sensor de papel
	- Alarma de poco papel
	- Detener impresión cuando poco bajo
	- $\circ$  Sensor de papel próximo al final
- Establecer conƬguraciÎn predeterminada
- Configuración de FONTA/FONTB
- Configuración de señal acústica
- Configuración de la página de prueba
- Modo de prueba del sensor
- Mapa de bits de impresión NV
- Prueba de cuchilla
- Estadísticas de impresión
- Configuración E05 (solo en algunos productos)

# <span id="page-21-0"></span>**Configuración de la impresora**

- **W** NOTA: Sea extremadamente cuidadoso al cambiar cualquiera de las configuraciones para no cambiar accidentalmente otras configuraciones que puedan afectar al rendimiento de la impresora.
- **WA NOTA:** Para un mapa completo del menú principal y para ver los detalles de cada configuración, consulte Configuración del botón de menú principal en la página 31 para obtener más información.
	- **1.** Abra la cubierta de recibos. Si la impresora no tiene papel, siga las instrucciones para cargarlo.
	- **2.** Gire la impresora para que la parte trasera esté frente suyo.
	- **3.** Asegúrese de que la impresora está apagada, a continuación, mantenga presionado el botón de alimentación de papel y encienda la impresora. Cuando arranque la impresión, suelte el botón.

**4.** Para imprimir una prueba de autocomprobación, presione y suelte el botón de alimentación de papel. Para acceder al menú de configuración, presione y sostenga botón de alimentación de papel.

```
Press and Release
FEED to continue
SELF-TEST printing
```
Press and Hold FEED to configure the printer

#### MAIN MENU

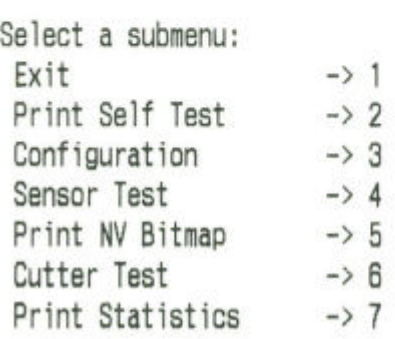

Enter code, then hold Button Down at least 1 second to validate

**5.** Siga las instrucciones impresas en el menú de desplazamiento presionando el botón de alimentación de papel.

- Para seleccionar una cifra, pulse el botón de alimentación de papel el número de veces deseado con una pulsación corta.
- Indique **Sí** con una pulsación larga del botón de alimentación de papel (más de un segundo).
- Indique **No** con una pulsación corta del botón de alimentación de papel (menos de un segundo).
- **6.** Continúe a través del menú de selecciones hasta que se le pregunte, **Save New Parameters?** (¿Guardar nuevos parámetros?).

Si desea guardarlos, seleccione **Yes** (Sí). A continuación, presione el botón de reinicio. La impresora se reinicia con las nuevas selecciones. Puede verificar la configuración presionando el botón de alimentación de papel para imprimir un formulario de diagnóstico, o bien manteniendo presionado el botón de alimentación de papel mientras abre y cierra la cubierta de recibos.

O bien:

Si desea continuar conƬgurando la impresora, seleccione **No**. La impresora regresa entonces al menú de configuración, donde puede definir parámetros nuevamente.

# <span id="page-24-0"></span>**3 Operación de la impresora**

# **Evitar problemas de la impresora**

### **Prevención del sobrecalentamiento del cabezal de impresión**

El sobrecalentamiento del cabezal de impresión es una de las causas más comunes de problemas en impresoras térmicas. Para evitar el sobrecalentamiento opte por una o varias de las siguientes opciones:

- **1.** Reduzca la cantidad de cobertura sólida durante la impresión de recibos.
- **2.** Reduzca el tiempo de impresión continua, llamado "ciclo de trabajo". El ciclo de trabajo es el porcentaje de tiempo en que la impresora puede imprimir activamente durante un periodo de sesenta segundos. El ciclo de trabajo de su impresora varía según la temperatura de la sala donde esté instalada y la cantidad de cobertura de impresión.
- **3.** Reduzca la temperatura de la sala donde coloque la impresora. Tenga en cuenta que la temperatura también puede verse afectada si la impresora tiene exposición directa a la luz solar o está situada cerca de un calefactor, una lámpara de calor o cualquier otra fuente térmica.
- **IMPORTANTE:** Si el cabezal de impresión alcanza los 65° C (149° F), la impresora detendrá la impresión hasta que se enfríe. Esto puede dañar el cabezal de impresión.

### **Cuidado contra ambientes nocivos**

La impresora es un equipo durable y puede tolerar una variedad de ambientes físicos. Sin embargo, los componentes mecánicos internos de la impresora son vulnerables al polvo y los productos químicos transmitidos por el aire, especialmente en tiendas de reparaciones para el hogar, viveros y almacenes. En este tipo de entornos necesitará asegurarse de que su impresora se limpia con regularidad para que pueda funcionar adecuadamente. HP recomienda realizar inspecciones periódicas y limpiezas generales del cabezal de impresión, los sensores, el eje del carro y ambos mecanismos de impresión.

### **Papel**

**IMPORTANTE:** El uso de papel que no esté aprobado para la impresora puede dañar la impresora y anular todas las garantías. Vaya a Especificaciones del papel en la página 29 para obtener más información.

# <span id="page-25-0"></span>**Limpieza de la impresora**

Recomendaciones para limpiar de la impresora:

- Antes de iniciar el mantenimiento de rutina, asegúrese de que apaga la impresora.
- No utilice disolventes orgánicos como gasolina o acetona.
- Cuando limpie los sensores, no encienda la impresora hasta que el alcohol puro u otra solución de limpieza se haya evaporado por completo.
- Se recomienda que el ciclo de mantenimiento no dure más de un mes.

### **Limpieza de la base para impresora**

Limpie parte exterior de la base como considere, utilizando cualquier producto de limpieza fabricado para plásticos. Antes de aplicar el producto sobre el resto de la base, quizás prefiera probarlo sobre alguna zona poco visible. Limpie el compartimento para papel con un paño limpio y húmedo. Los materiales y el acabado de la base son duraderos y admiten el uso de soluciones de limpieza, lubricantes, combustibles, aceites de cocina y luz ultravioleta.

### **Limpieza del cabezal de impresión y del rodillo de la platina**

**A PRECAUCIÓN:** No toque el cabezal de impresión, ya que puede causar quemaduras.

**IMPORTANTE:** No intente limpiar la parte interna de la impresora con ningún espray de limpieza. No intente limpiar el cabezal de impresión (salvo de la manera recomendada) ni permita que cualquier líquido entre en contacto con él. Esto podría dañar los componentes electrónicos internos o el cabezal de impresión. Si observa que el cabezal de impresión térmico está sucio, límpielo con un hisopo empapado en alcohol isopropílico o un bolígrafo de alcohol. No utilice el alcohol para limpiar ninguna otra parte de la impresora ya que podría provocar daños en la misma.

**IMPORTANTE:** El cabezal de impresión normalmente no requiere limpieza si se utilizan los grados de papel recomendados. Si se utiliza otro papel durante un periodo prolongado, intentar limpiar el cabezal de impresión no mejorará significativamente a la calidad de impresión y podría provocar atasco de papel, entre otros daños, lo que anularía consecuentemente la garantía.

Si después de limpiar el cabezal de impresión, la impresión sigue siendo demasiado clara o con manchas, es posible que tenga que reemplazar el mecanismo de impresión.

Siga estos pasos para limpiar el cabezal de impresión y el rodillo de la platina:

- **1.** Apague la impresora y abra la cubierta de recibos.
- **2.** Si la impresión acaba de terminar, espere a que el cabezal de impresión se enfríe por completo.
- **3.** Retire el polvo y las manchas de la superficie del cabezal de impresión y rodillo de la platina con un paño de algodón humedecido en una solución a base de alcohol.

**IMPORTANTE:** El paño de algodón no debe estar demasiado mojado.

**4.** Después de que el alcohol se evapore por completo, cierre la cubierta de recibos.

#### **Limpieza del sensor de marca**

Cuando la impresora no identifica la marca correctamente, el sensor de marca debe limpiarse. Los pasos de limpieza son los siguientes:

- <span id="page-26-0"></span>**1.** Apague la impresora.
- **2.** Pulse la palanca de apertura de la cubierta para abrir la cubierta de recibos.
- **3.** Retire la cubierta del sensor.
- **4.** Retire el polvo y las manchas de la superficie del sensor con un paño de algodón humedecido en una solución a base de alcohol.

**IMPORTANTE:** El paño de algodón no debe estar demasiado mojado.

**5.** Vuelva a colocar la cubierta del sensor después de que la solución de limpieza es evapore por completo y luego cierre la cubierta de recibos.

### **Limpieza del polvo de papel**

HP le recomienda eliminar el polvo de papel de su impresora aproximadamente cada seis meses, utilizando aire comprimido u otro tipo de sistema de limpieza por ventilación para retirar el polvo de la impresora.

### **Eliminación de atascos de papel**

Para eliminar un atasco de papel de recibos:

- **1.** Apague la impresora y luego presione la palanca de apertura de la cubierta para abrir la cubierta de recibos.
- **2.** Retire el papel de recibo atascado y luego cierre la cubierta de recibos.
- **3.** Encienda la impresora y la cuchilla se restablecerá automáticamente.

Si la cuchilla no se restableciera automáticamente después de eliminar el papel atascado, desmontar la cuchilla.

**1.** Apague la impresora y luego retire la cubierta de la cuchilla.

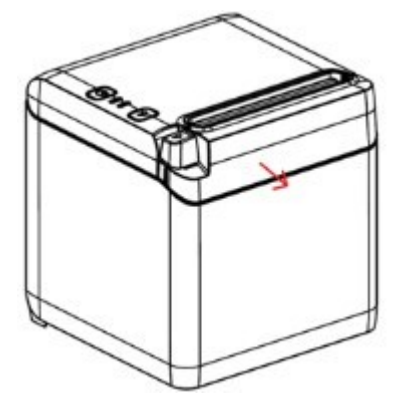

- **2.** Pulse la palanca de apertura de la cubierta para abrir la cubierta de recibos.
- **3.** Retire el papel atascado de la impresora.
- **4.** Reinstale la cubierta de la cuchilla y cierre la cubierta de recibos.
- **5.** Encienda la impresora y la cuchilla se restablecerá automáticamente.

# <span id="page-27-0"></span>**A Solución de problemas**

Debido a su diseño, la impresora no requiere prácticamente ningún mantenimiento periódico. Sin embargo, si ocurre algún problema, generalmente puede ser diagnosticado verificando las luces indicadoras de estado, que se muestran abajo, y luego consultando la sección correspondiente de este apéndice.

La información que se presenta en las siguientes páginas describe problemas comunes que podría encontrar y solucionar fácilmente usted mismo. Algunos pocos de estos problemas pueden requerir que usted se comunique con un proveedor de servicio autorizado regional de HP para productos HP sistema de punto de venta. Usted debería poder corregir muchos de los problemas sin necesidad de llamar para solicitar asistencia. Sin embargo, si el problema persiste, comuníquese con su proveedor regional de servicio autorizado HP.

# **Códigos de errores luminosos y de señales acústicas**

Cuando la impresora sufre un error, el indicador luminoso de error parpadea y quizás emita una o varias señales acústicas. La alarma de señal acústica está desactivada de forma predeterminada. Consulte Configuración de la impresora en la página 14 para obtener más información.

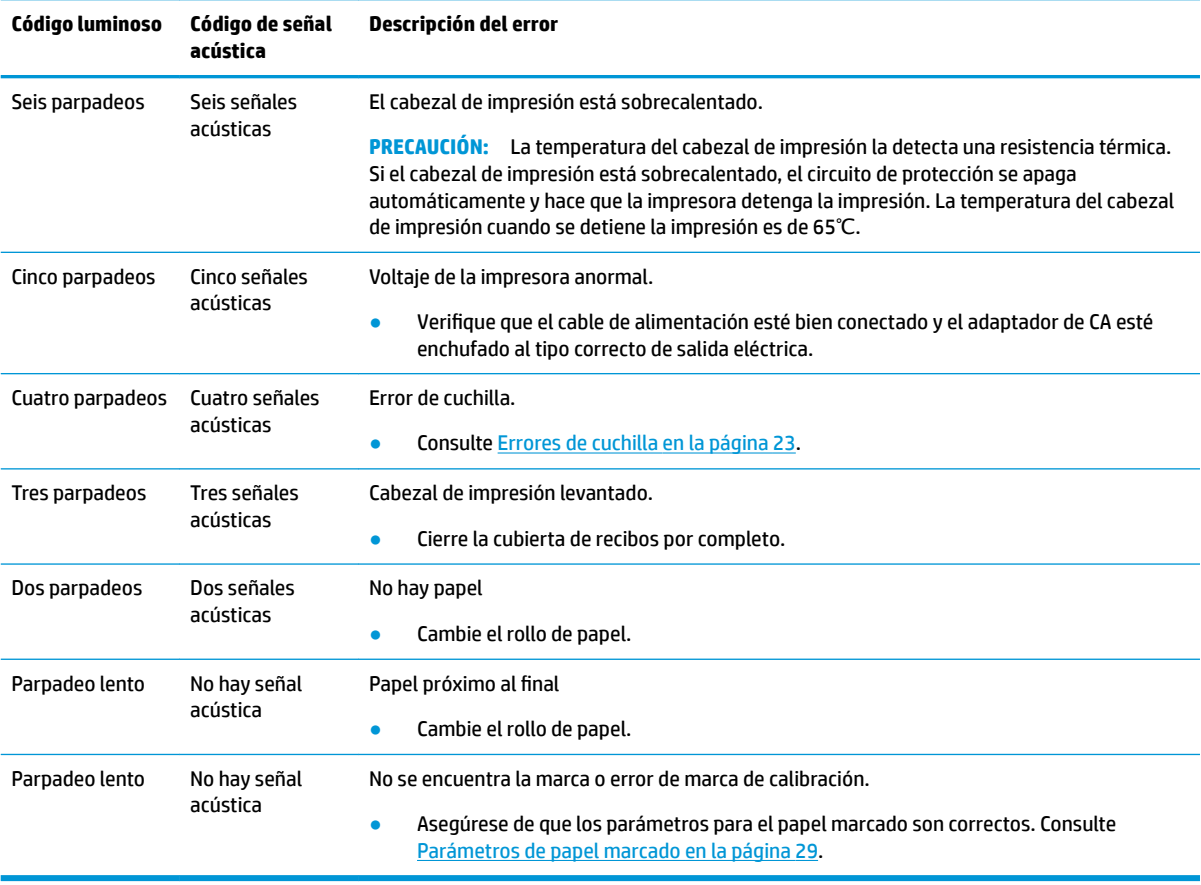

# <span id="page-28-0"></span>**Procedimiento habitual para la resolución de problemas**

Si ha ocurrido un problema inesperado, realice los siguientes pasos:

- **1.** Apague y encienda nuevamente la impresora, y observe su comportamiento.
- **2.** Compruebe la luz de error y compare los indicadores de la tabla anterior.
- **3.** Pruebe la impresora imprimiendo una muestra de prueba. Consulte [Prueba de la impresora](#page-18-0)  [en la página 11](#page-18-0). Podría aportar información adicional sobre el error que sucede.
- **4.** Consulte las tablas de solución de problemas en las siguientes páginas.

### **Solución de problemas comunes**

La siguiente tabla enumera problemas que pueden ocurrir, la causa posible de cada uno de ellos y las soluciones recomendadas.

### **Códigos de señales acústicas**

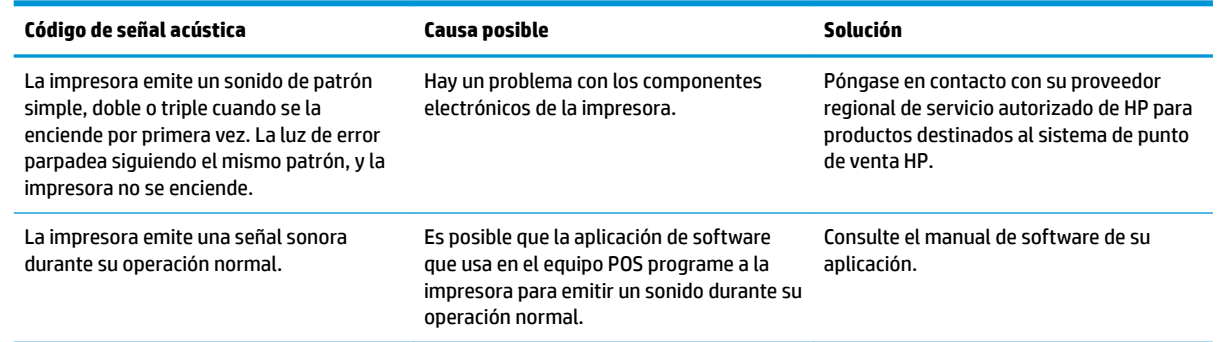

### **La impresora no imprime**

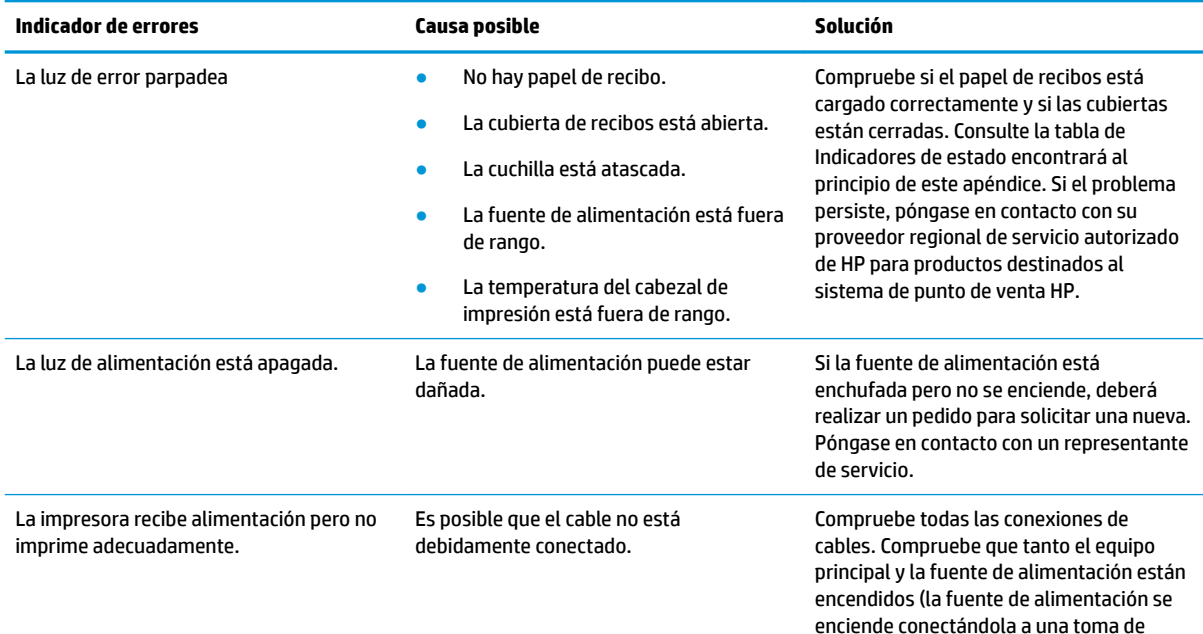

<span id="page-29-0"></span>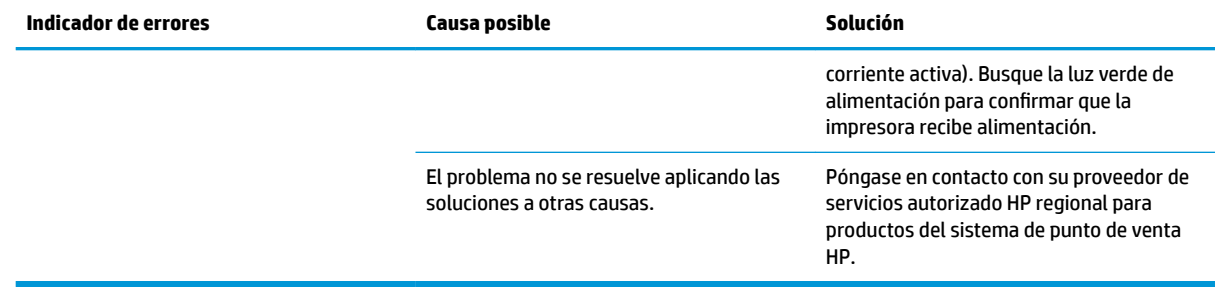

### **La luz de error parpadea**

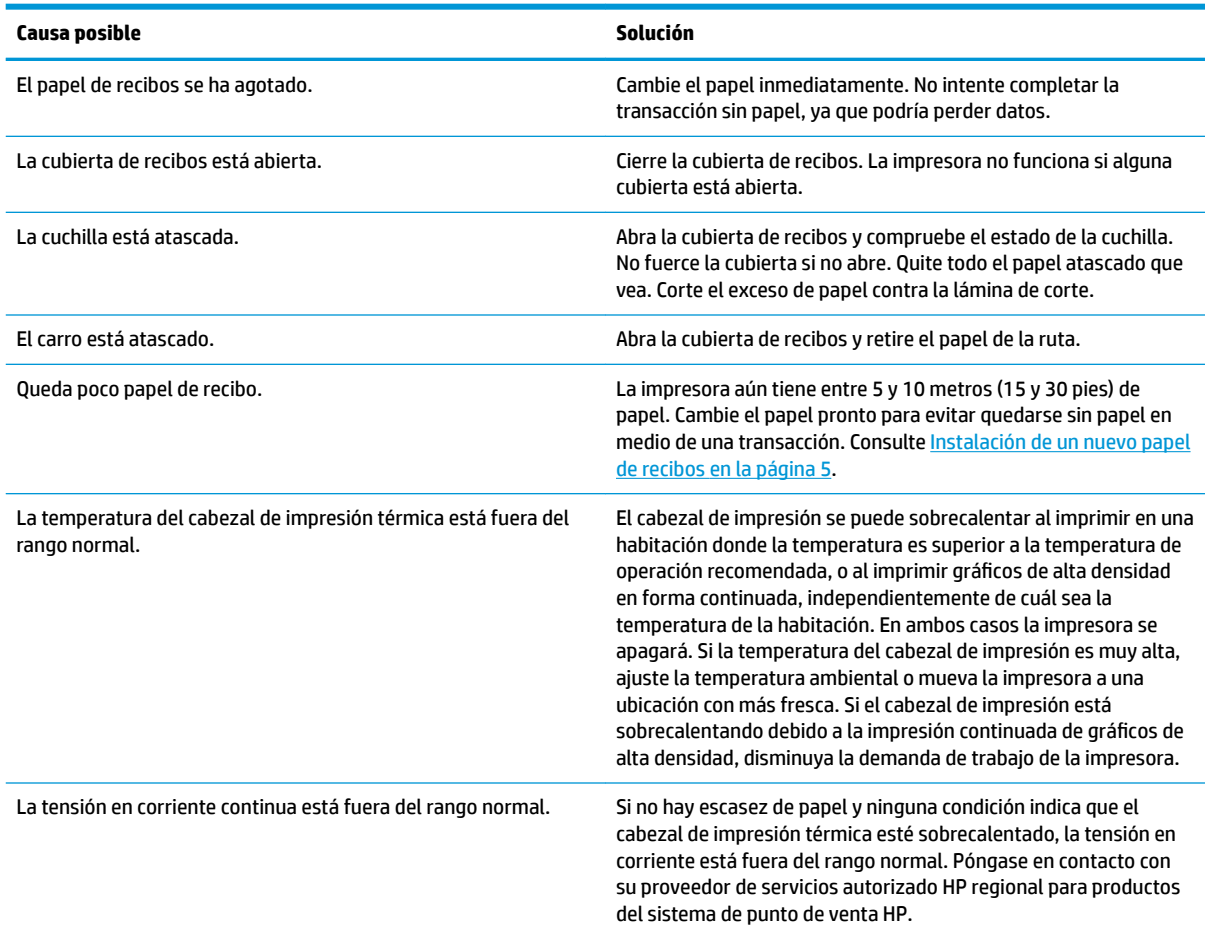

### **Problemas de calidad de impresión**

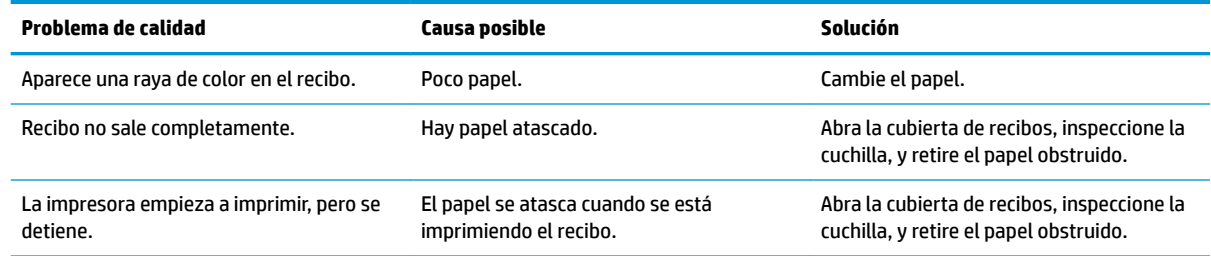

<span id="page-30-0"></span>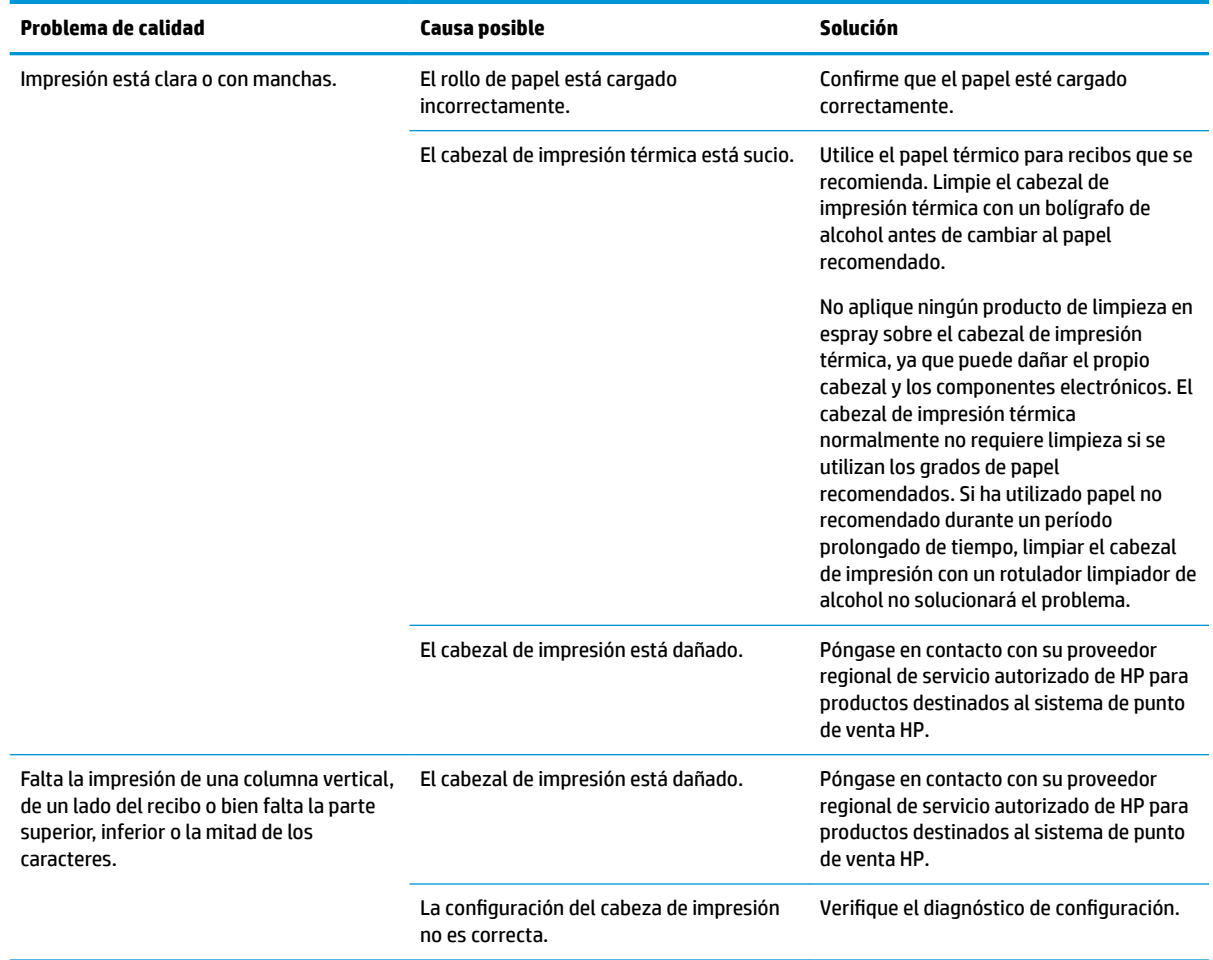

### **Errores de cuchilla**

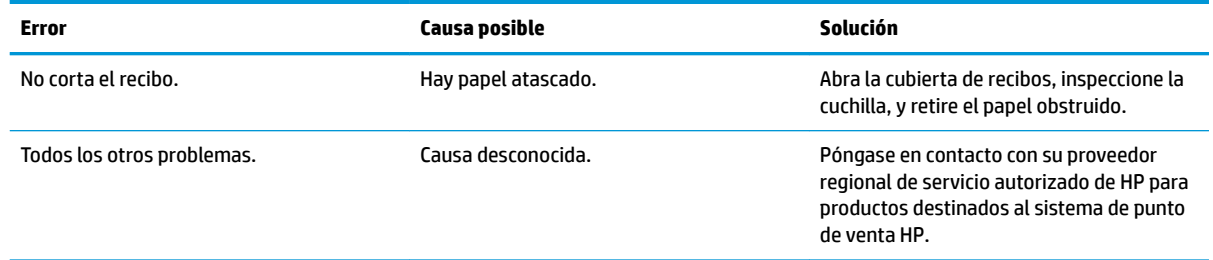

### **Otras situaciones**

Todos los problemas que se exponen a continuación deben ser corregidos por un proveedor regional de servicio autorizado de HP para productos destinados al sistema de punto de venta HP.

- La impresora no reinicia o no se detiene cuando es necesario.
- La impresora imprime caracteres ilegibles.
- La impresora no toma el papel.
- La cuchilla no se mueve o no corta.
- <span id="page-31-0"></span>La platina no se abre ni se cierra.
- La impresora no tiene conexión con el equipo POS.

# **Cómo comunicarse con el soporte técnico**

Para resolver un problema de hardware o software, vaya a<http://www.hp.com/support>. En este sitio podrá obtener más información acerca de su producto, incluidos enlaces a foros de debate e instrucciones acerca de la solución de problemas. También podrá obtener información acerca de cómo ponerse en contacto con HP y abrir un incidente de soporte.

# **Preparación para llamar al soporte técnico**

Si no logra resolver algún problema, es posible que tenga que ponerse en contacto con el soporte técnico. Tenga la siguiente información disponible cuando llame:

- El número de modelo y número de serie de su impresora
- Si es producto está conectado a un equipo POS HP, suministre el número de serie del equipo POS
- Fecha de compra en la factura
- El número de repuesto ubicado en el producto
- Las condiciones en las que ocurrió el problema
- Mensajes de error recibidos
- Configuración de hardware
- Nombre y versión de hardware y software que está utilizando

# <span id="page-32-0"></span>**B Instrucciones de seguridad**

Este capítulo contiene información importante para el uso seguro de la impresora térmica de recibos. Las instrucciones deben respetarse en todo momento para reducir el riesgo de lesiones o daños. Antes de instalar y usar la impresora, por favor, lea cuidadosamente los siguientes elementos.

# **Cabezal de impresión**

- El cabezal de impresión es un elemento sensible al ESD, térmico y funciona a gran temperatura. No toque el cabezal de impresión o los equipos periféricos durante o inmediatamente después de la operación.
- Ajuste el peso de impresión al nivel más bajo que produzca una calidad de impresión aceptable. Esto extenderá la vida útil del cabezal de impresión.

**PRECAUCIÓN:** No permita que la impresora comience la impresión cuando no haya papel de recibo instalado. De lo contrario el cabezal de impresión y el rodillo de la platina se dañarán gravemente.

# **Ubicación**

- Instale la impresora en una superficie plana y estable.
- Reserve espacio suficiente alrededor de la impresora para que pueda funcionar y llevar a cabo el mantenimiento convenientemente.
- Mantenga la impresora lejos de fuentes de agua y evite la exposición directa a la luz solar, fuertes focos de luz artificial y calor.
- No use o guarde la impresora en un lugar expuesto a gran temperatura, humedad o elevada contaminación.
- No coloque la impresora donde puede estar expuesta a vibraciones o impacto.
- No coloque la impresora en una ubicación donde se pueda acumular la condensación. Si se acumula la condensación, no la encienda hasta que la condensación se haya evaporado por completo.

## **Alimentación**

- Conecte un adaptador de CA a una toma eléctrica apropiada. Evite el uso compartido de una única toma eléctrica de CA con grandes motores de alimentación junto con otros dispositivos que puedan causar fluctuación del voltaje.
- Desconecte el adaptador de CA cuando la impresora no se va a utilizar durante mucho tiempo.
- No permita que agua o materiales conductores como el metal entren en la impresora. Si esto ocurre, desconecte inmediatamente la impresora de la fuente de alimentación.

**¡ADVERTENCIA!** Si agua o materiales conductores entraran en la impresora, no apague la impresora, ya que esto podría provocar una descarga eléctrica.

Para evitar daños a la impresora, apáguela antes de conectar o desconectar los cables o las interfaces.

# <span id="page-33-0"></span>**Otras instrucciones**

- No toque la cuchilla.
- Para garantizar la calidad de impresión y el funcionamiento normal durante la vida útil de la impresora, utilice el papel recomendado o de buena calidad.
- · La impresora solo debe desensamblarla o repararla un técnico certificado por el fabricante.
- Guarde bien este manual y téngalo a mano como referencia.

# <span id="page-34-0"></span>**C** Especificaciones técnicas

# **Impresora térmica de recibos**

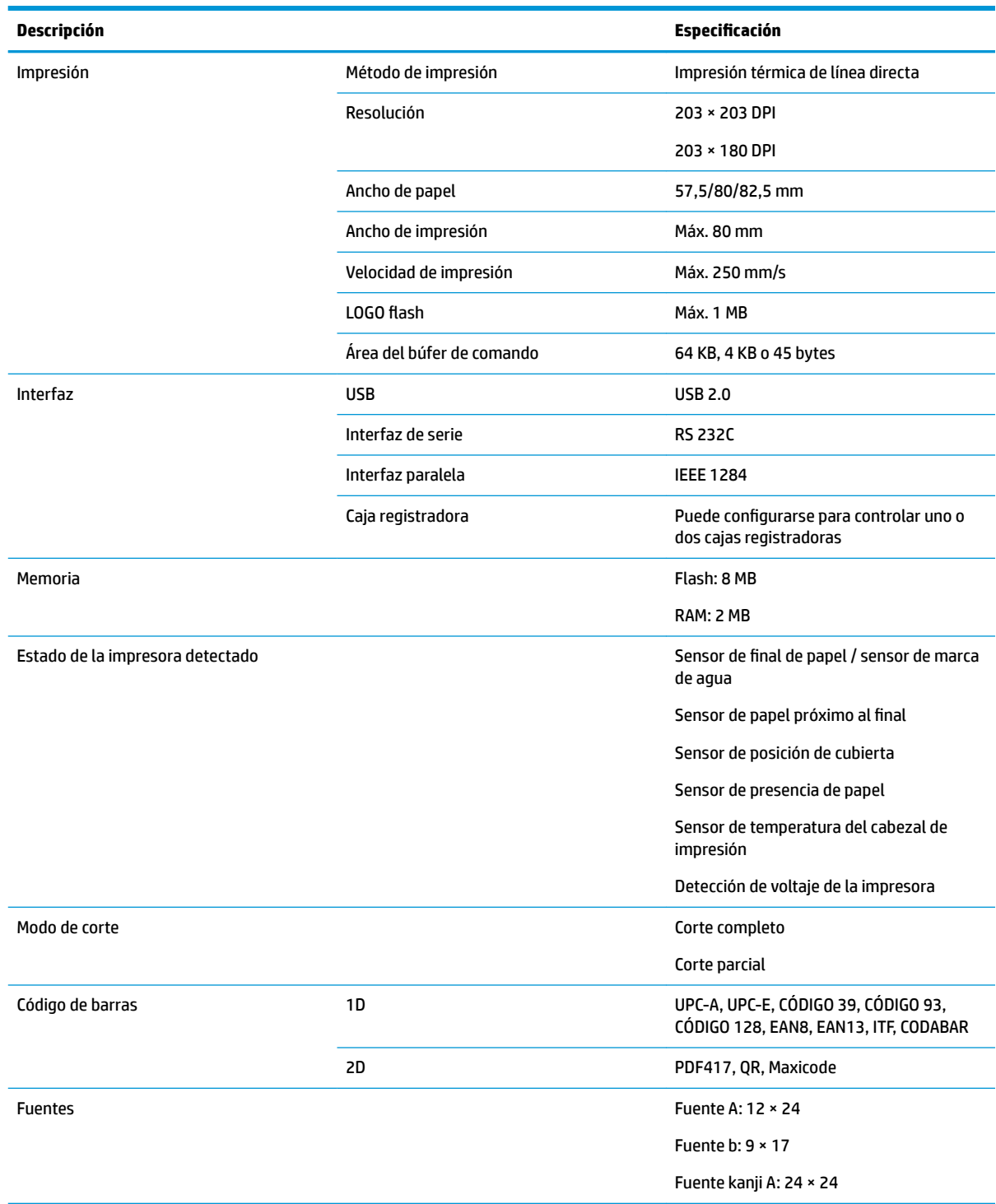

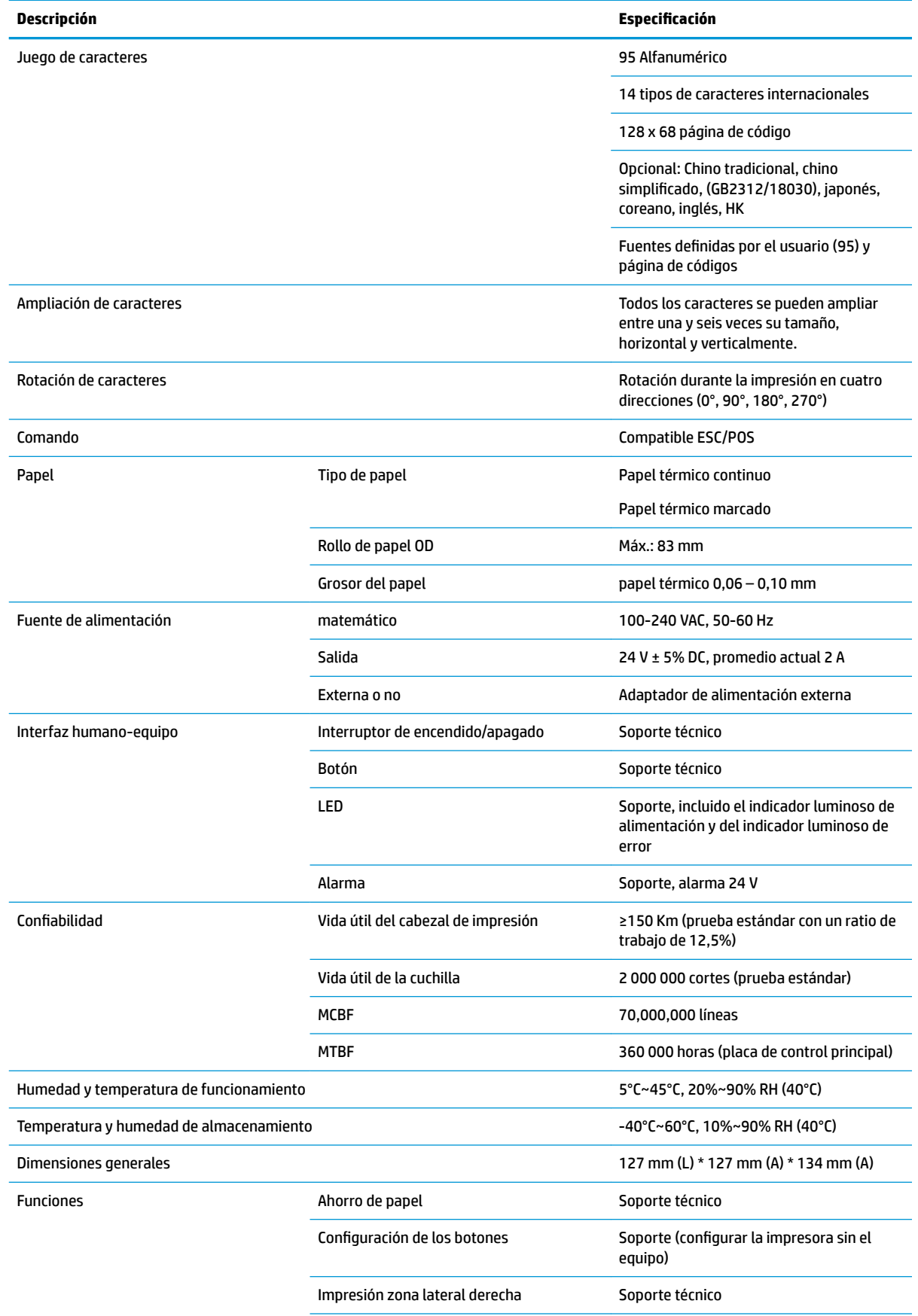

<span id="page-36-0"></span>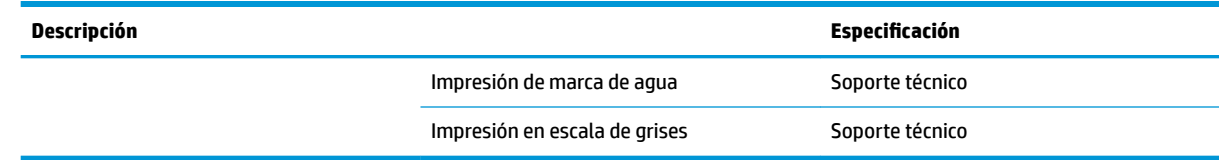

# **Especificaciones de la cuchilla de papel**

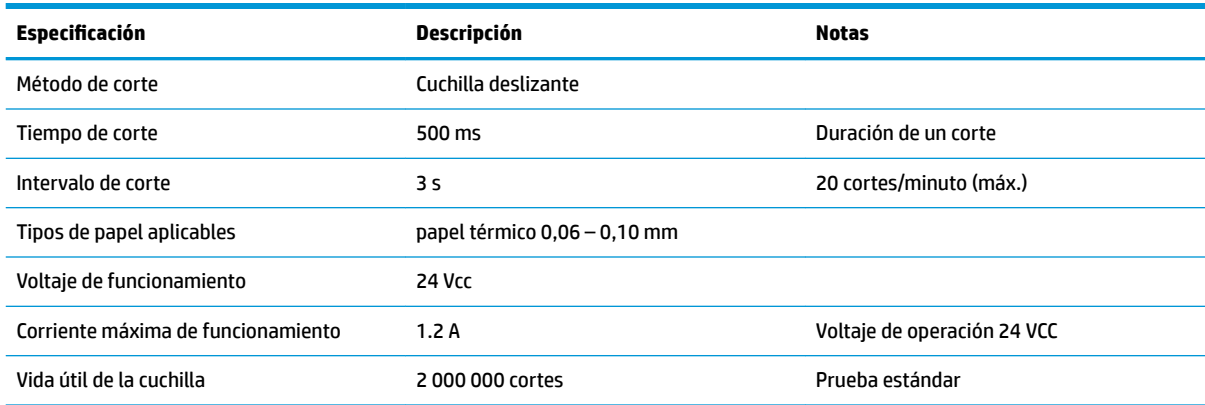

# **Especificaciones del papel**

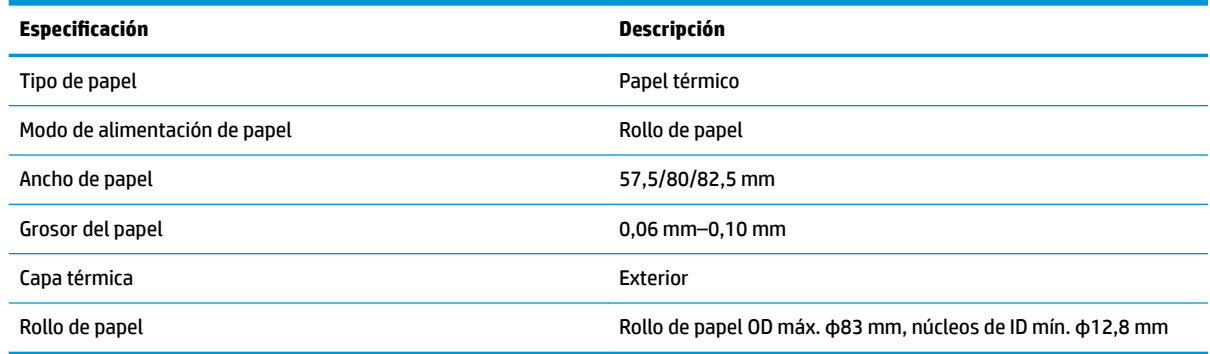

### **Distribuidores de papel recomendados**

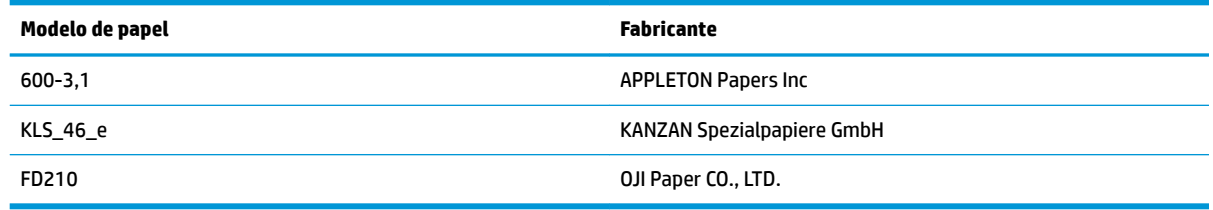

### **Parámetros de papel marcado**

La impresora es compatible con impresión de papel marcado y puede definir la posición de corte y de impresión inicial con precisión. El papel marcado no solo debe cumplir con las especificaciones del rollo de papel térmico para la impresora, sino que también debe cumplir con los siguientes requisitos.

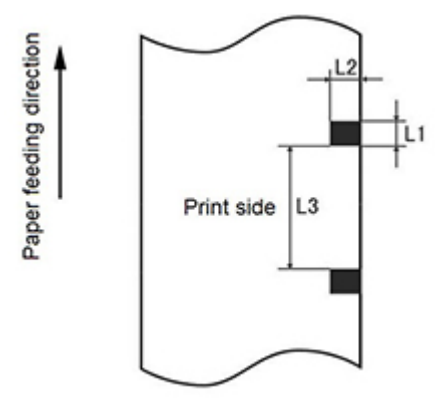

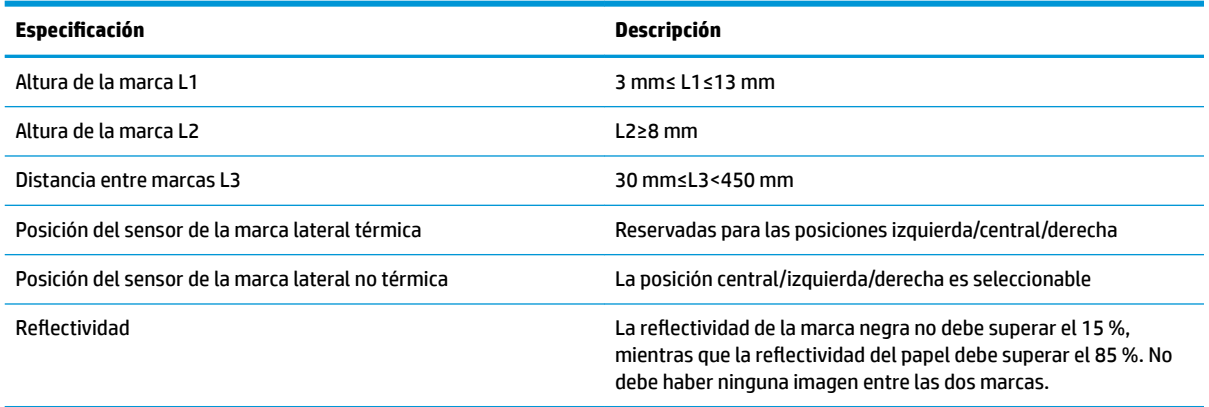

Cuando se utiliza papel marcado, es importante tener en cuenta las siguientes pautas:

- Utilice el papel recomendados o sus equivalentes. El uso de papel de calidad inferior o diferente puede afectar negativamente a la calidad de impresión y acortará la vida útil del cabezal de impresión.
- No adhiera papel en el eje central.
- Si el papel está contaminado por productos químicos o aceites, podrá desteñir o perder sensibilidad al calor en el punto contaminado, lo que afectará la calidad de impresión.
- Para evitar una calidad de impresión inferior, no frote la superficie de papel con objetos duros.
- Cuando la temperatura ambiente alcance los 70℃, se desteñirá el papel. No utilice o almacene papel a gran temperatura, elevada humedad o condiciones de luz fuertes.
- La marca se mide durante la impresión y el abastecimiento de papel. Si la altura de marca que detecta el sensor es mayor que el valor predeterminado, se activará la alarma sonora que indica que se ha agotado el papel. El valor de altura predeterminada son 13 mm.

# <span id="page-38-0"></span>**D Configuración del botón de menú principal**

El menú principal incluye las opciones de configuración para la impresora. Utilice el botón de alimentación de papel para indicar la selección deseada. Indique una cifra al pulsar brevemente el botón de alimentación de papel el número de veces deseadas.

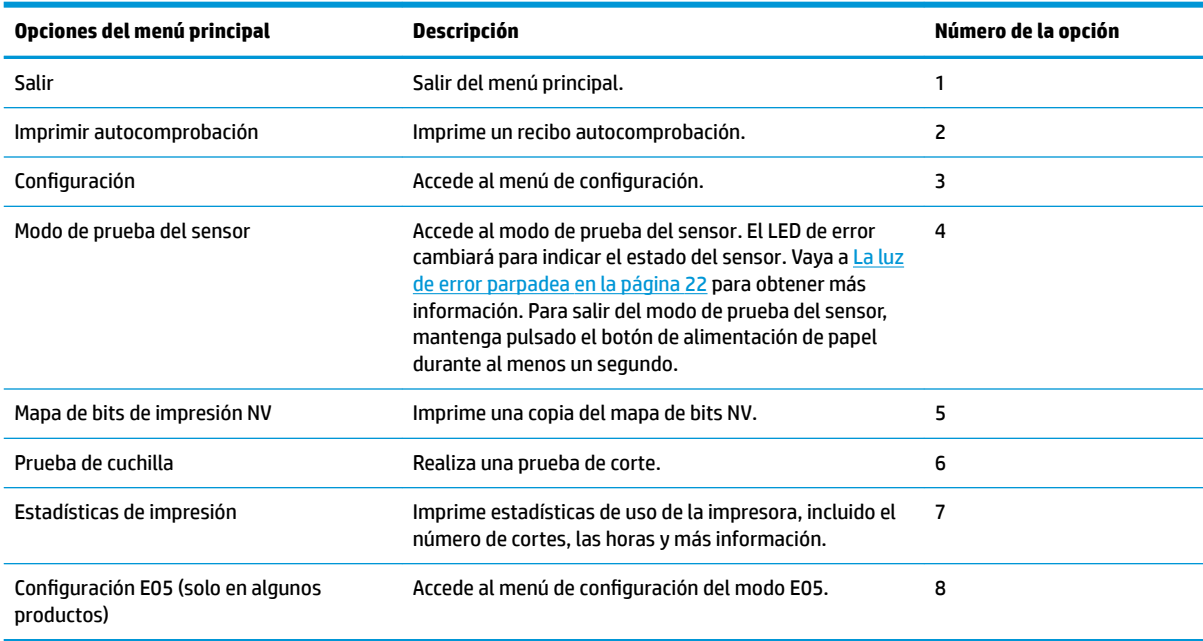

# **Menú de configuración**

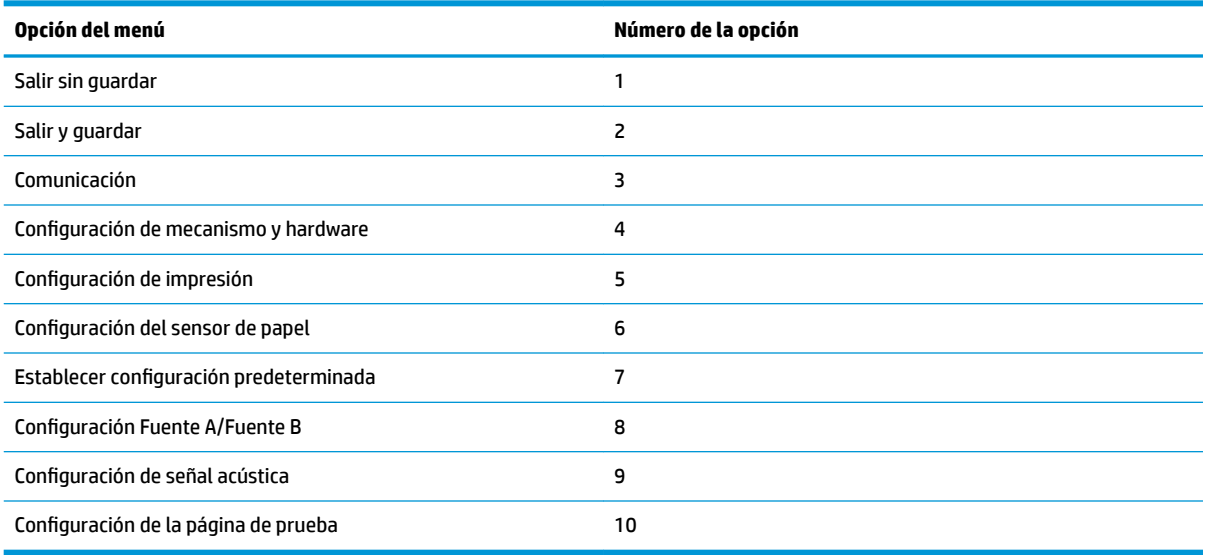

### <span id="page-39-0"></span>**Menú de comunicación**

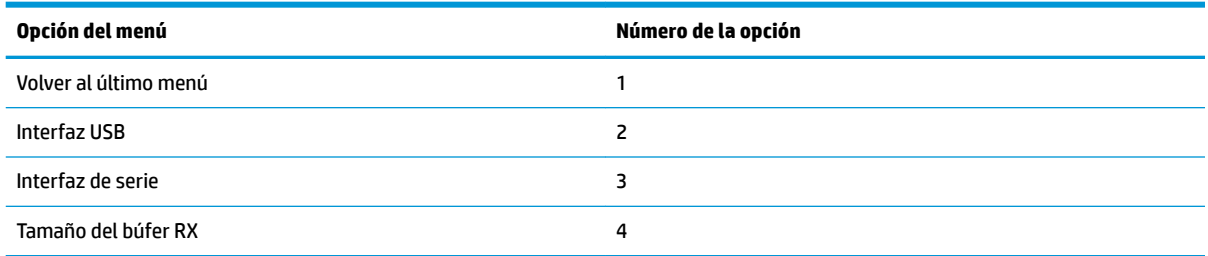

### **Menú de interfaz USB**

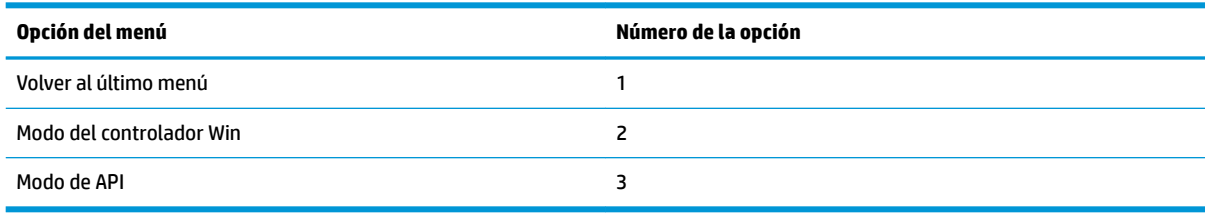

### **Menú de interfaz de serie**

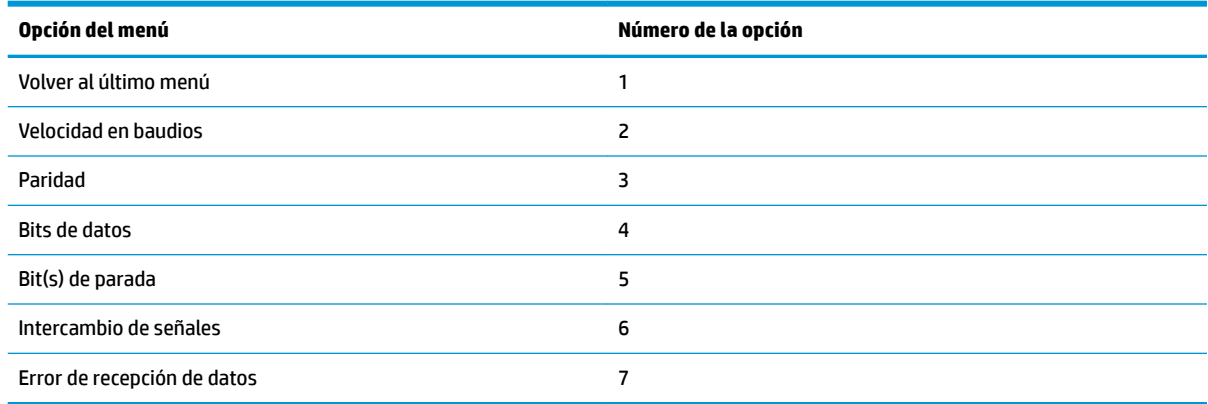

#### **Menú de la velocidad en baudios**

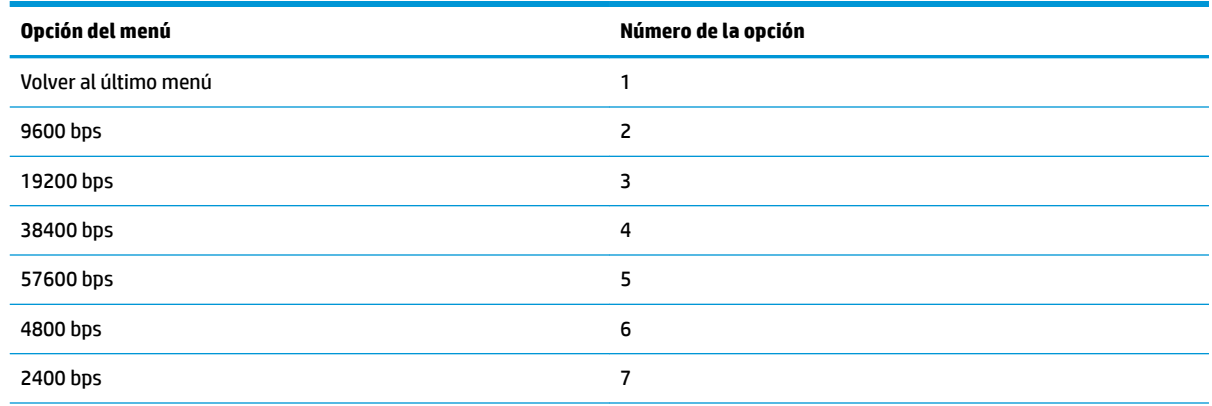

<span id="page-40-0"></span>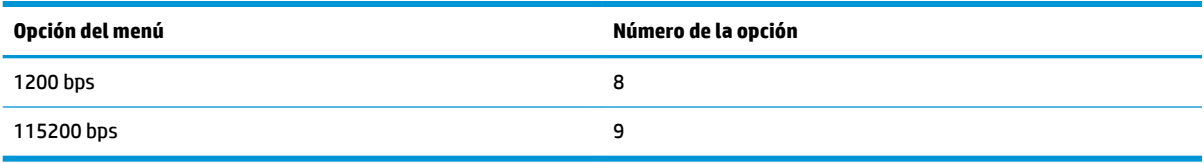

#### **Menú paridad**

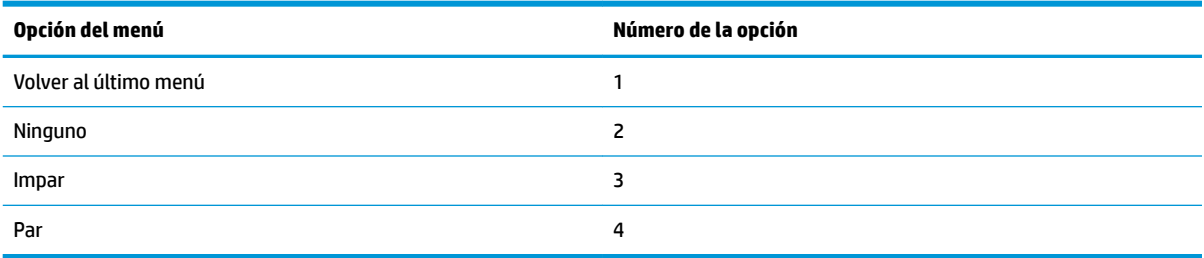

#### **Menú de bits de datos**

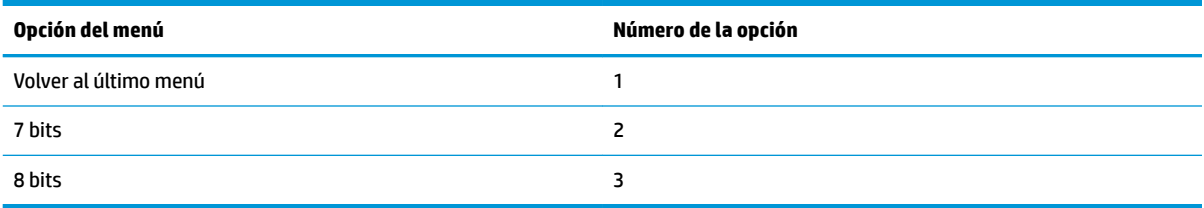

### **Menú de bit(s) de parada**

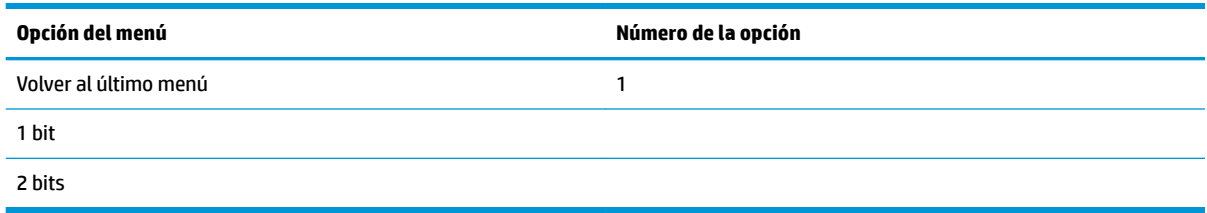

#### **Menú de intercambio de señales**

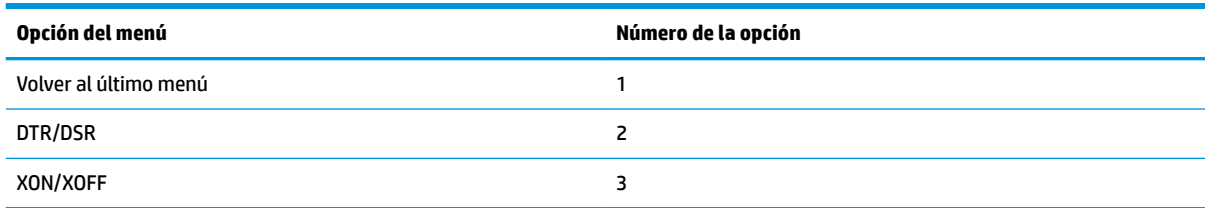

### **Menú de errores de recepción de datos**

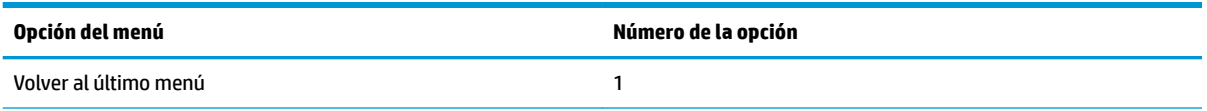

<span id="page-41-0"></span>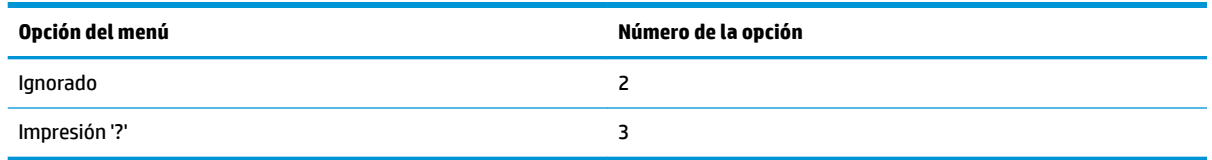

### **Menú de tamaño del búfer RX**

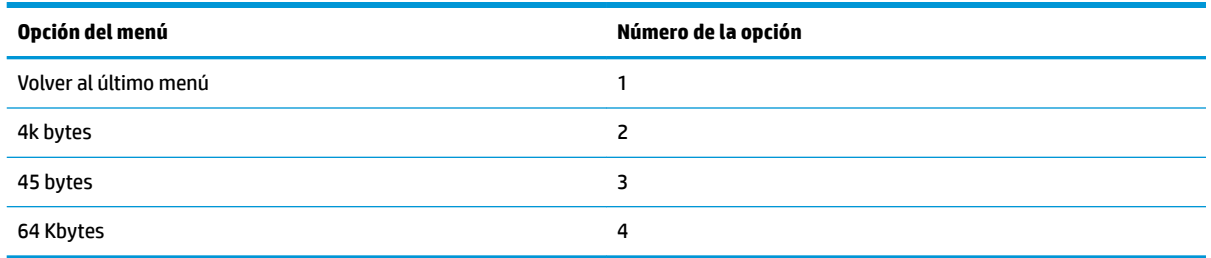

## **Menú de configuración de mecanismo y hardware**

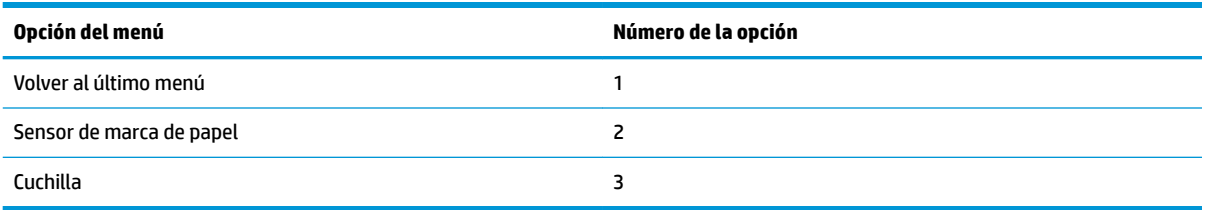

### **Menú de sensor de marca de papel**

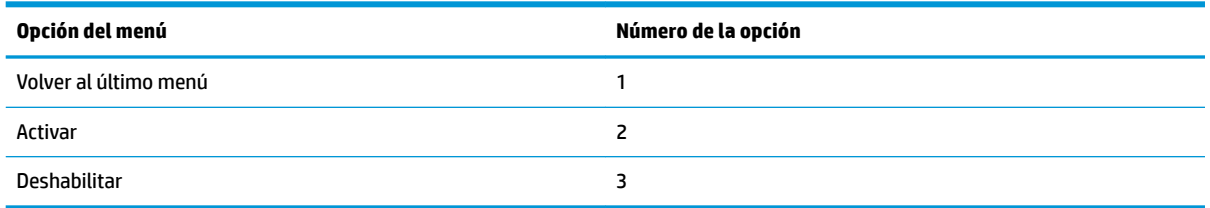

### **Menú de corte**

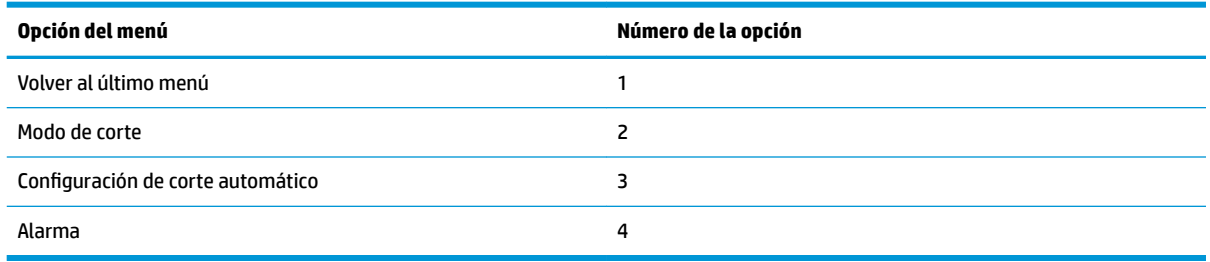

#### <span id="page-42-0"></span>**Menú del modo de corte**

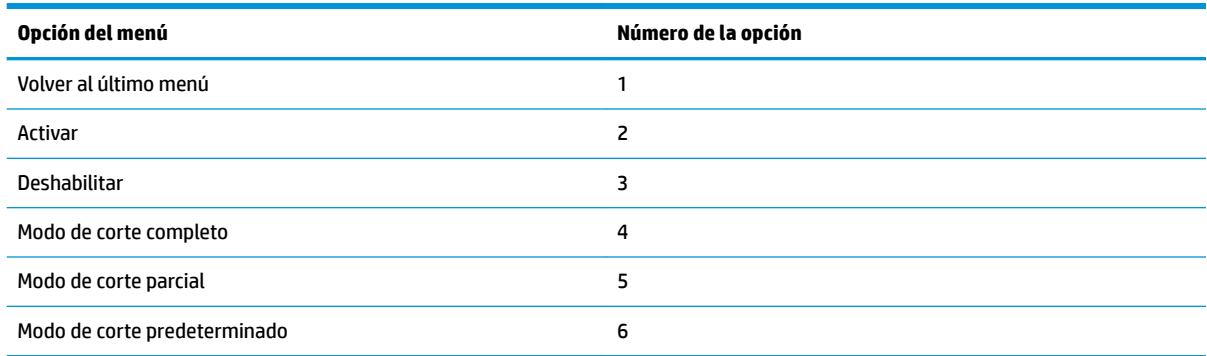

#### **Menú de ajustes de corte automático**

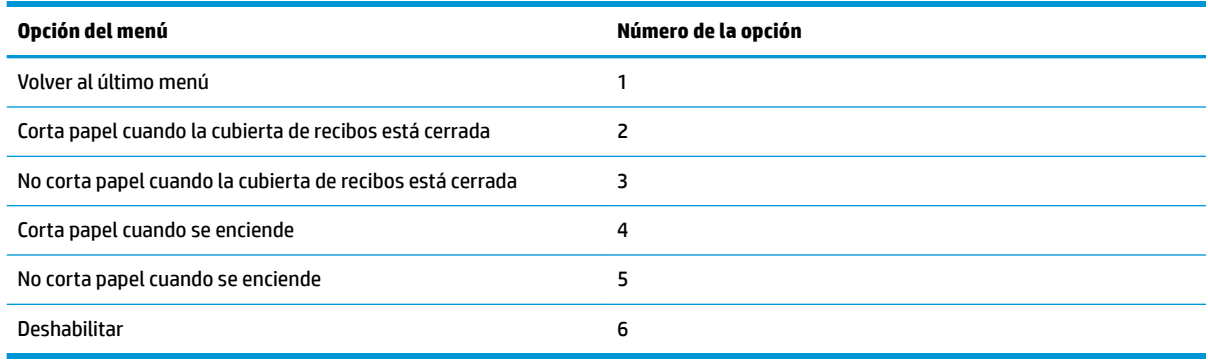

#### **Menú de alarma**

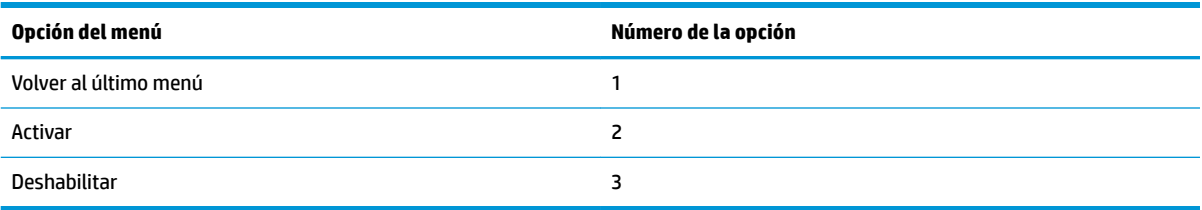

## **Menú de configuración de impresión**

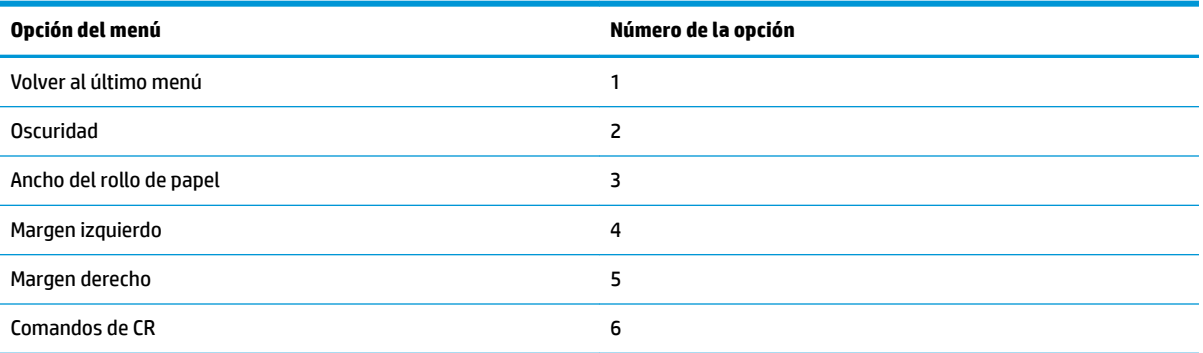

<span id="page-43-0"></span>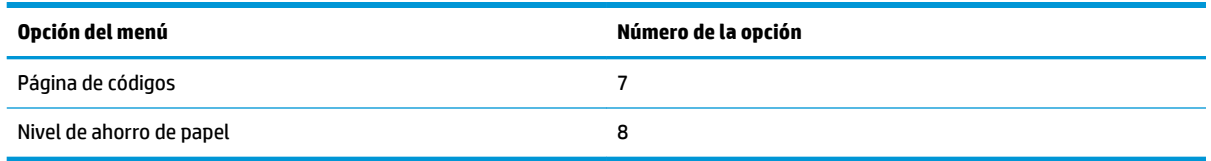

### **Menú oscuridad**

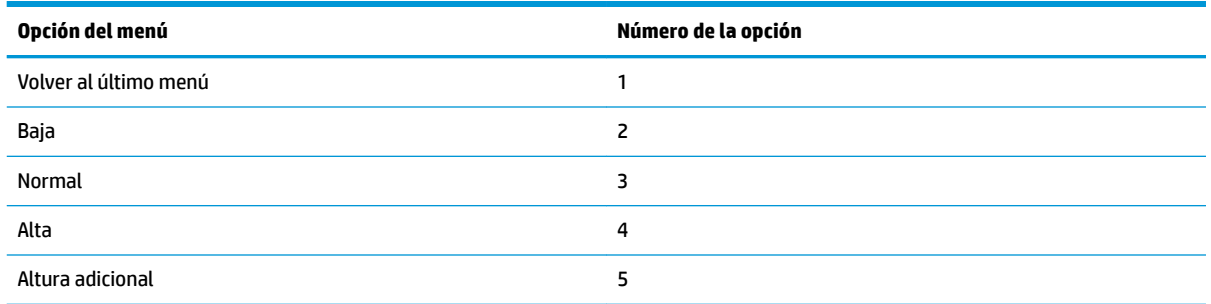

### **Menú ancho del rollo de papel**

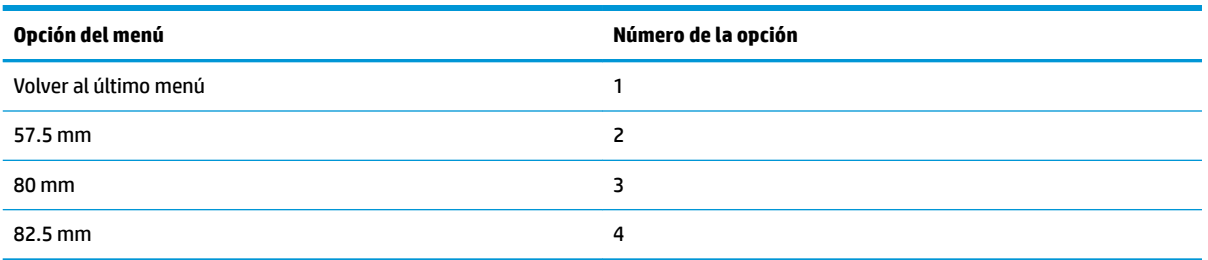

### **Menú margen izquierdo**

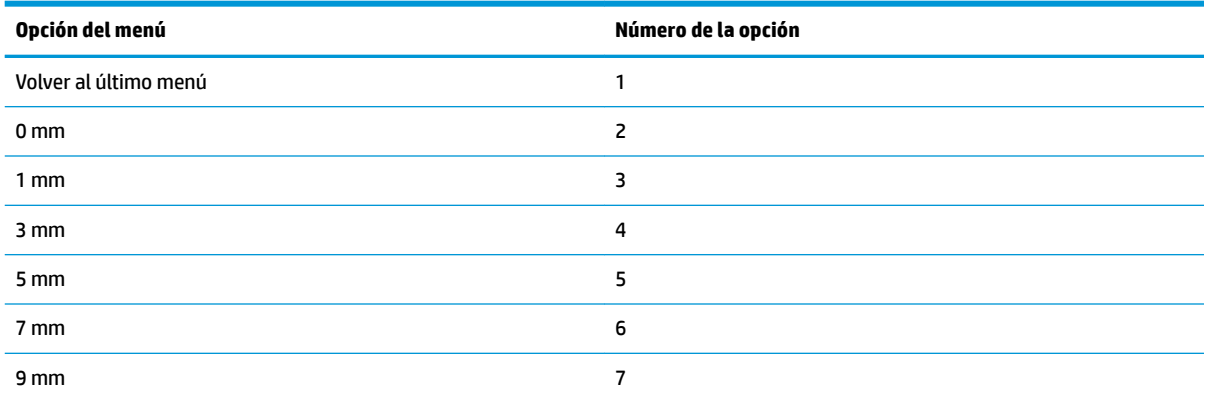

### **Menú margen derecho**

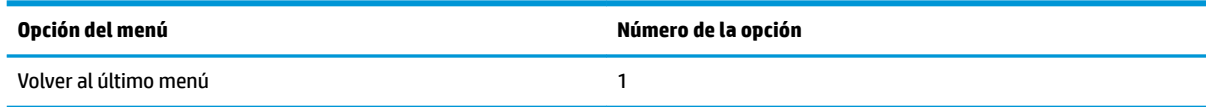

<span id="page-44-0"></span>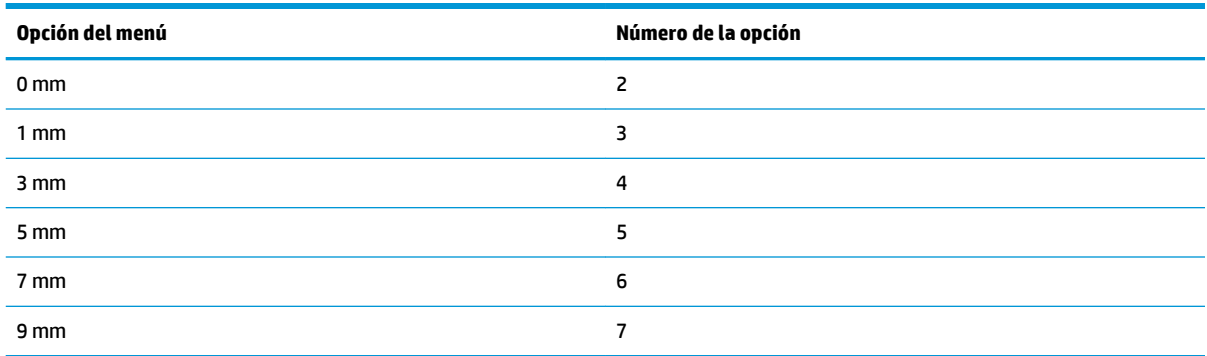

### **Menú del comando CR**

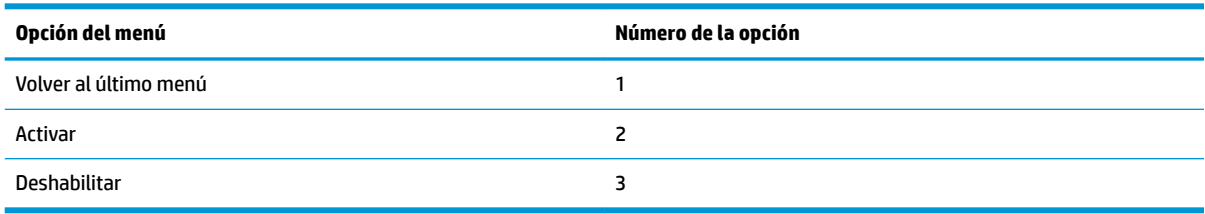

### **Menú de la página de códigos**

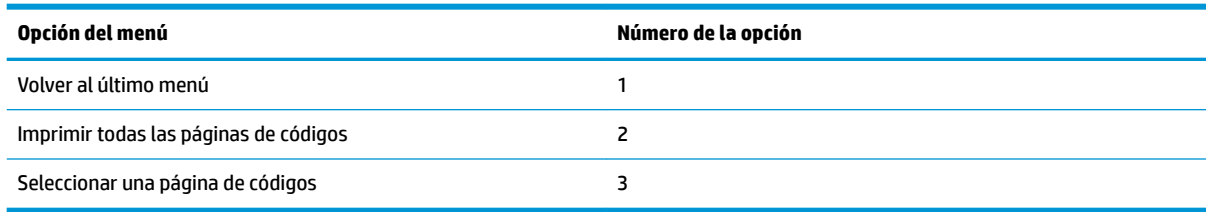

### **Guardar el menú de nivel de papel**

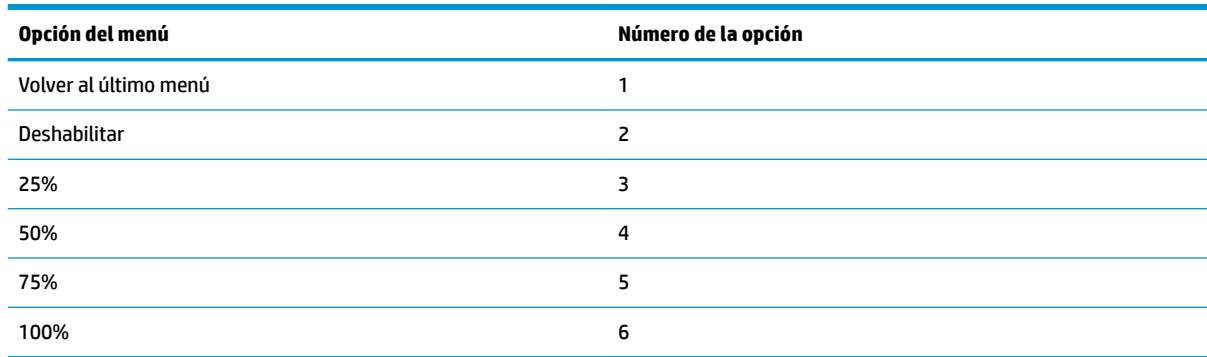

## **Menú de configuración del sensor de papel**

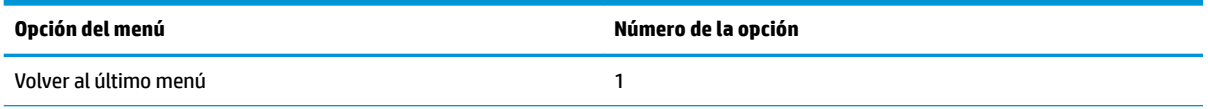

<span id="page-45-0"></span>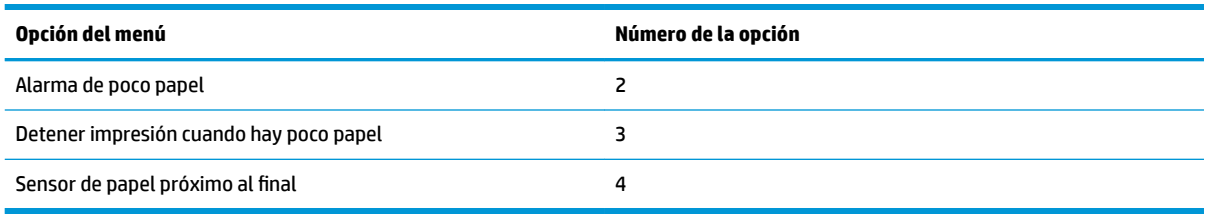

### **Menú de alarma cuando hay poco papel**

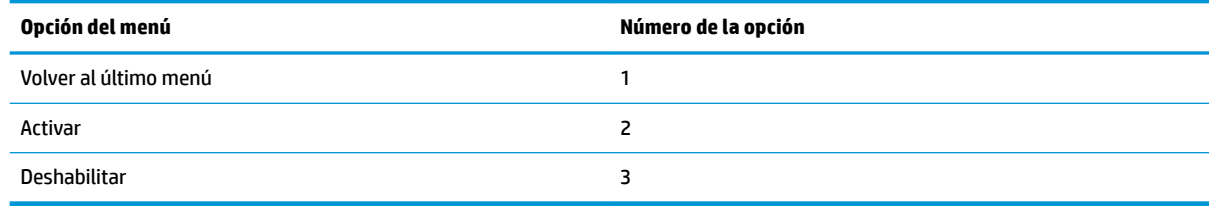

### **Menú de detención de impresión cuando hay poco papel**

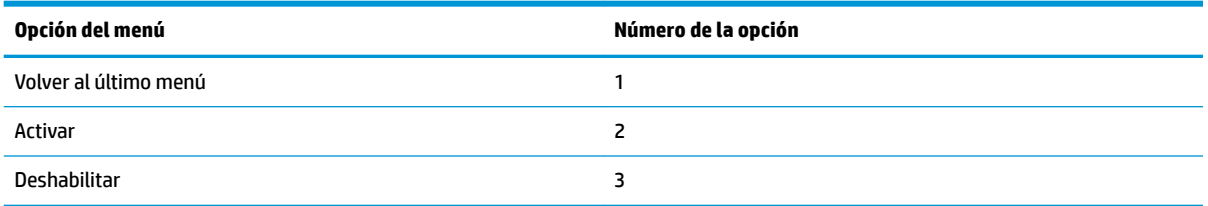

### **Menú del sensor de papel próximo al final**

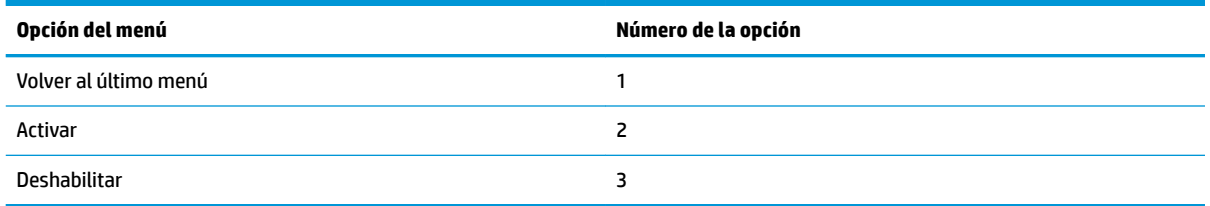

### Menú de configuración de ajustes predeterminados

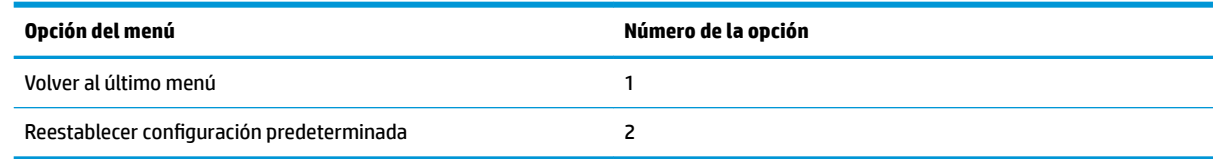

### **Menú configuración Fuente A/Fuente B**

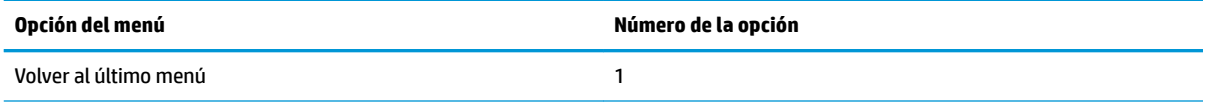

<span id="page-46-0"></span>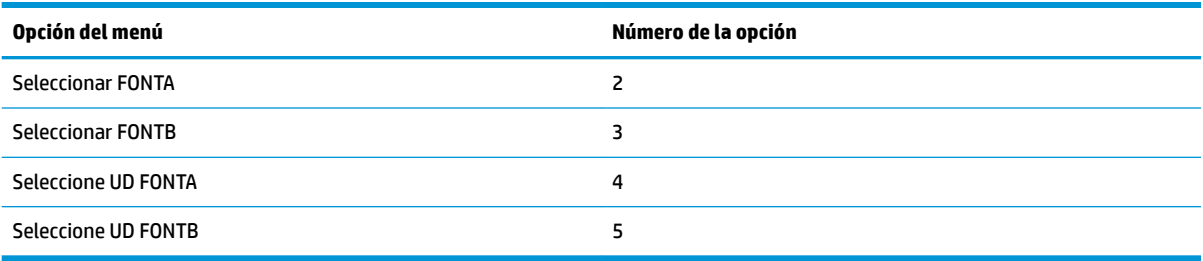

### **Menú de ajustes de señal acústica**

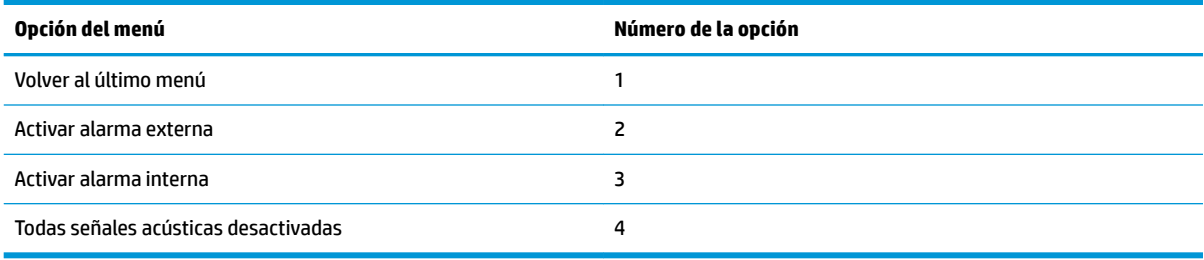

### **Menú del modo de señal acústica**

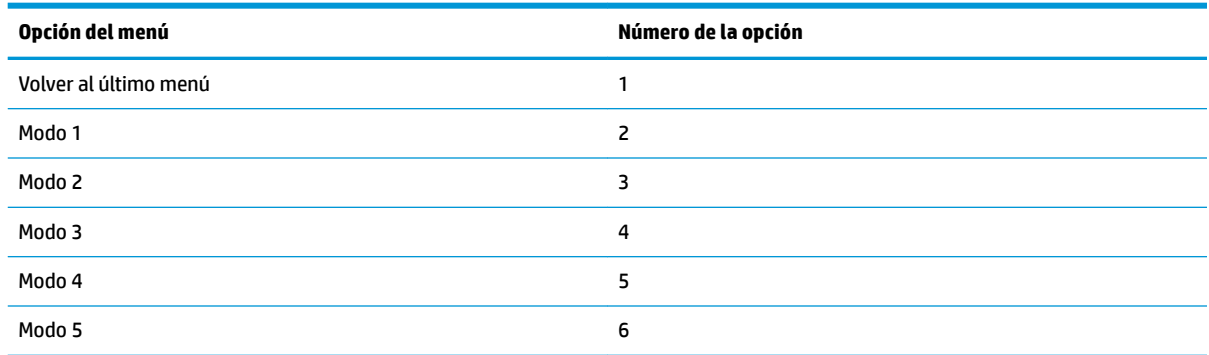

### **Menú de configuración de página de prueba**

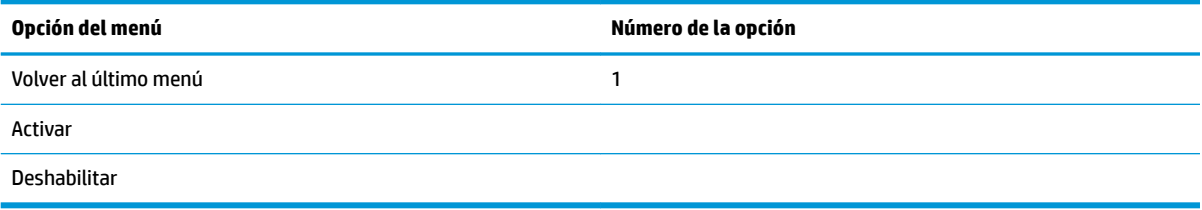

# **Menú de configuración E05**

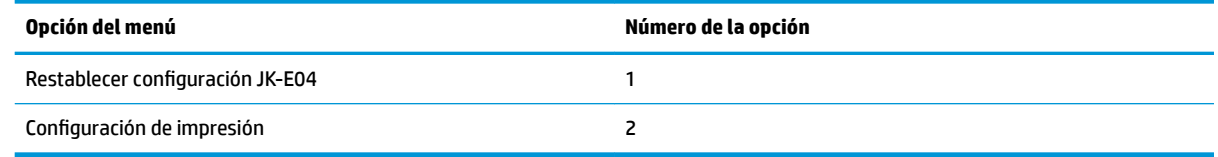